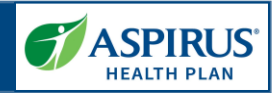

This document is for users of the new Aspirus Agent Portal. It is meant to explain the features that will be implemented Fall 2021.

Formatting in this document is as follows:

- Italic font indicates something seen in the system. Things like headers, field names and titles on buttons.
- Bold font indicates an action to be taken such as clicking, selecting, typing and so on.  $\bullet$

### Table of Contents

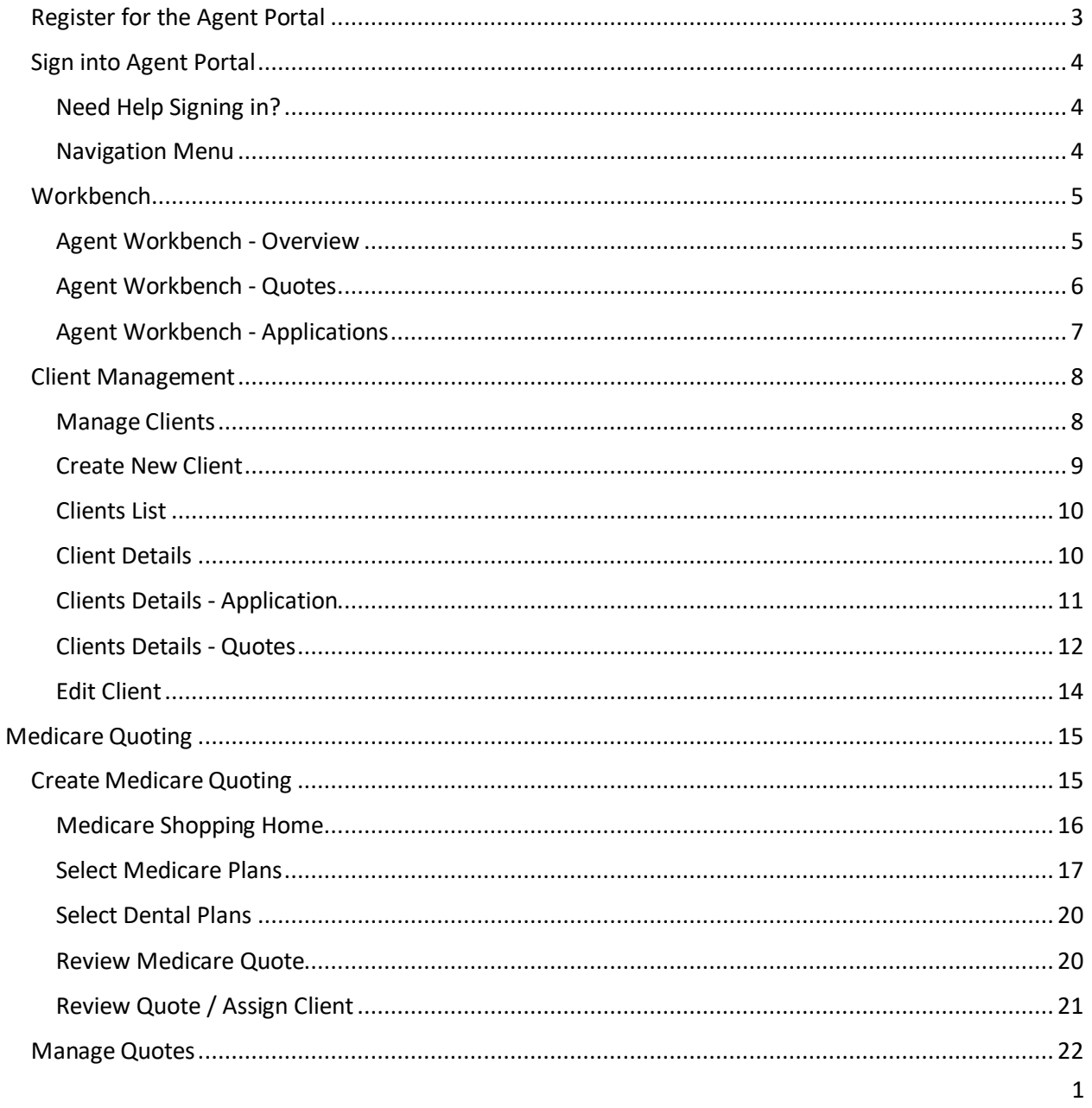

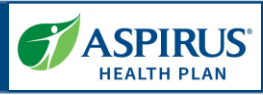

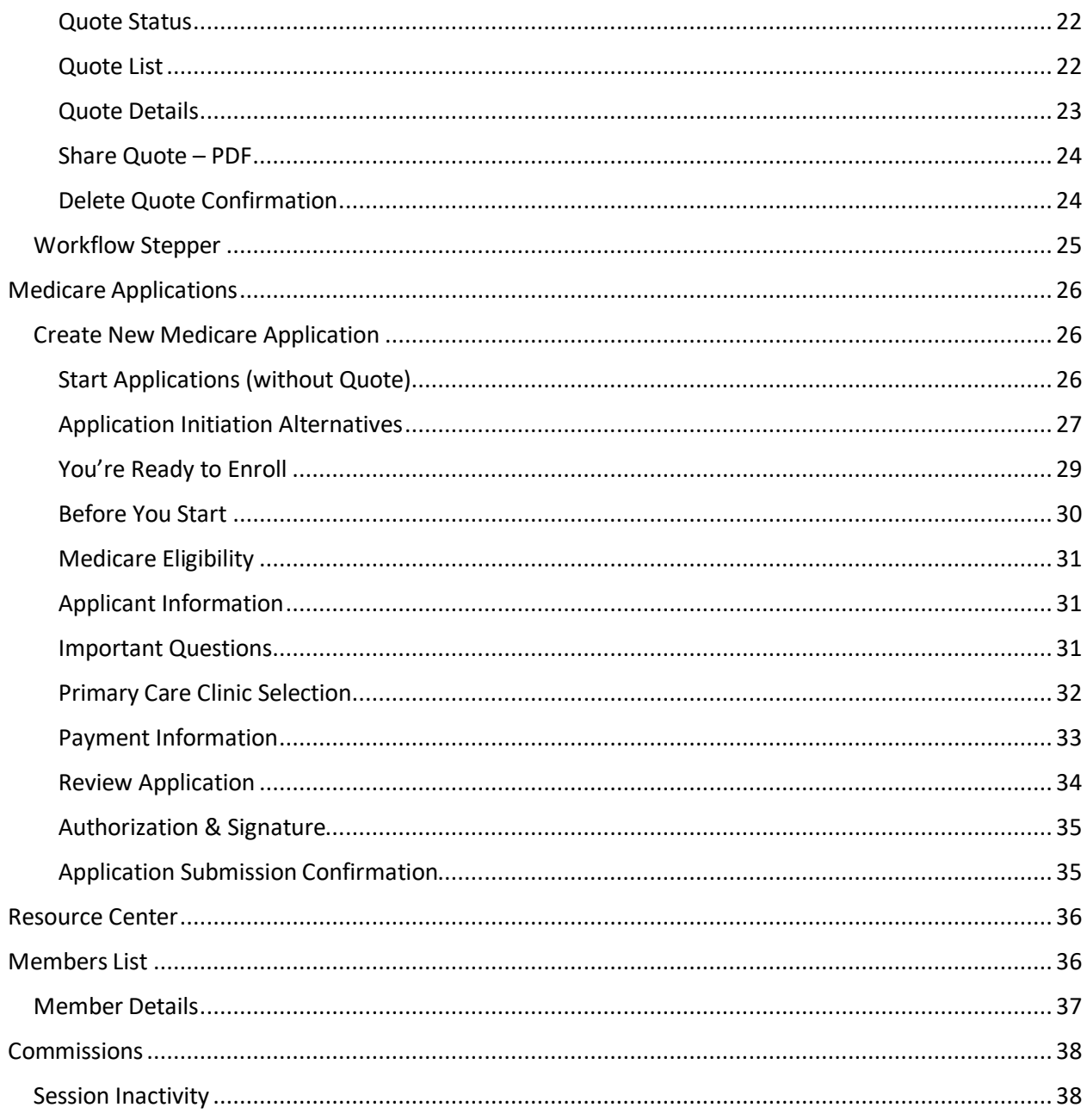

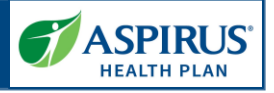

<span id="page-2-0"></span>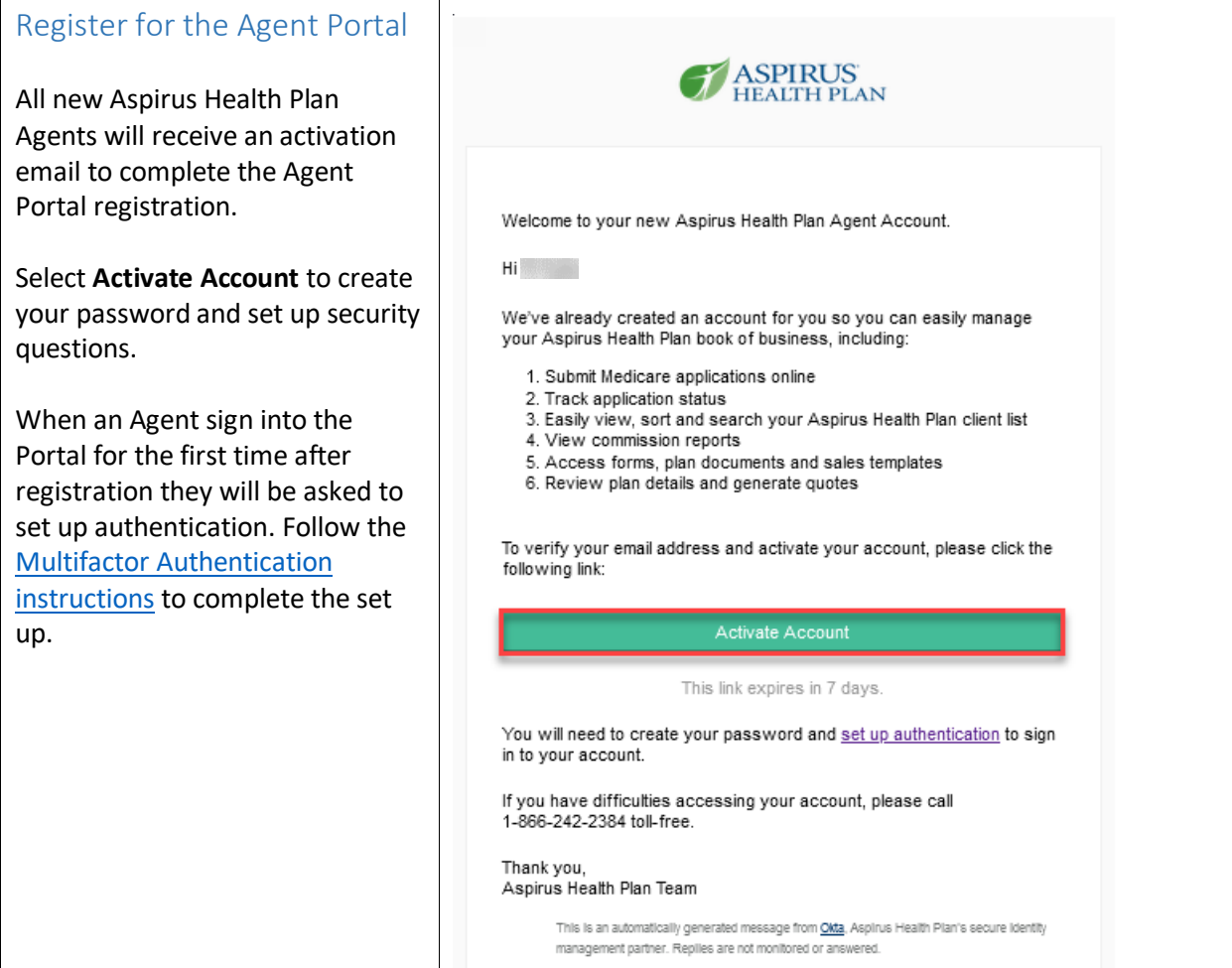

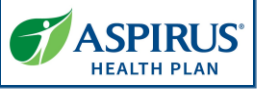

<span id="page-3-2"></span><span id="page-3-1"></span><span id="page-3-0"></span>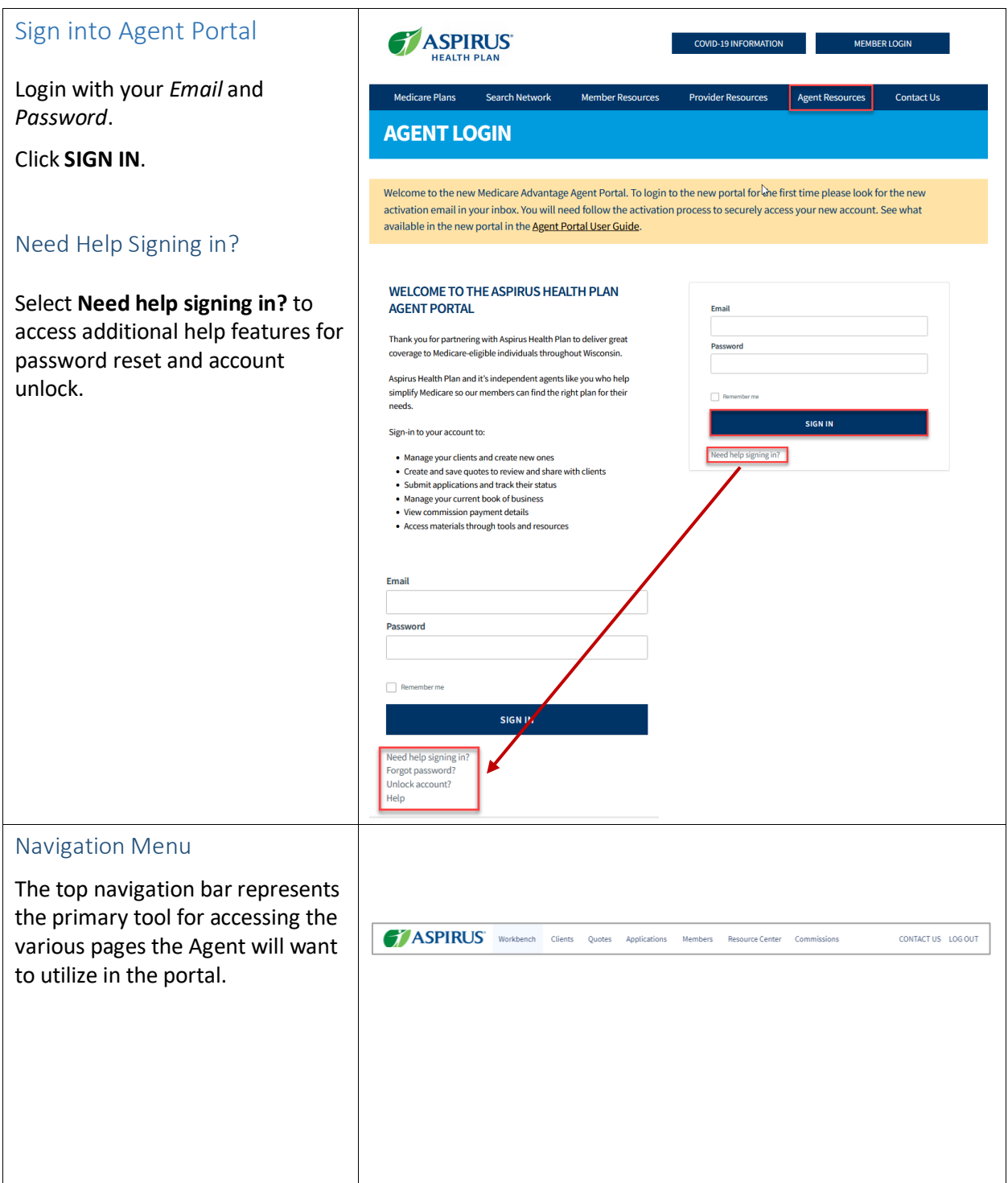

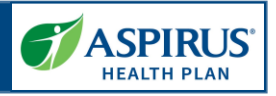

#### <span id="page-4-0"></span>**Workbench**

*The Workbench is a central dashboard for Agents once they are logged in. There are three sections in the Workbench: Overview, Quotes and Applications.*

#### <span id="page-4-1"></span>Agent Workbench - Overview

This feature allows an Agent to view a summary of records requiring action across multiple record types relevant to the Agent.

> **NOTE:** The items found on the *Workbench* include *Quotes* and *Applications* that may require the Agent's attention.

**ALSO NOTE**: Links to *Quotes* and *Applications* on the navigation bar at the top will give access to all quotes and applications not only those that need attention.

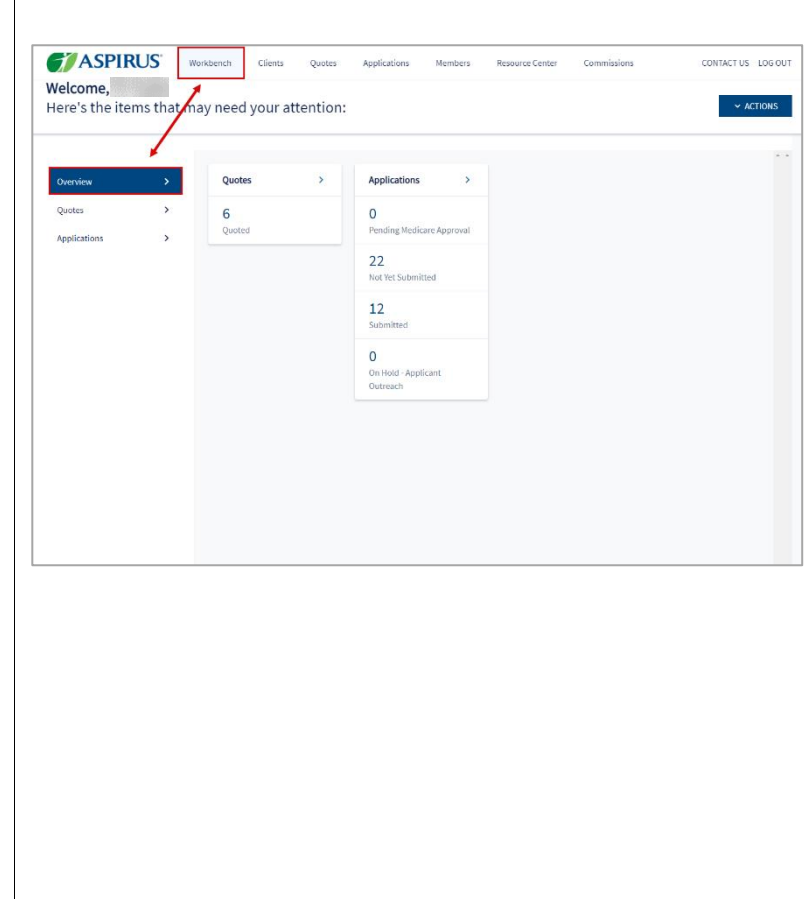

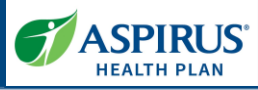

<span id="page-5-0"></span>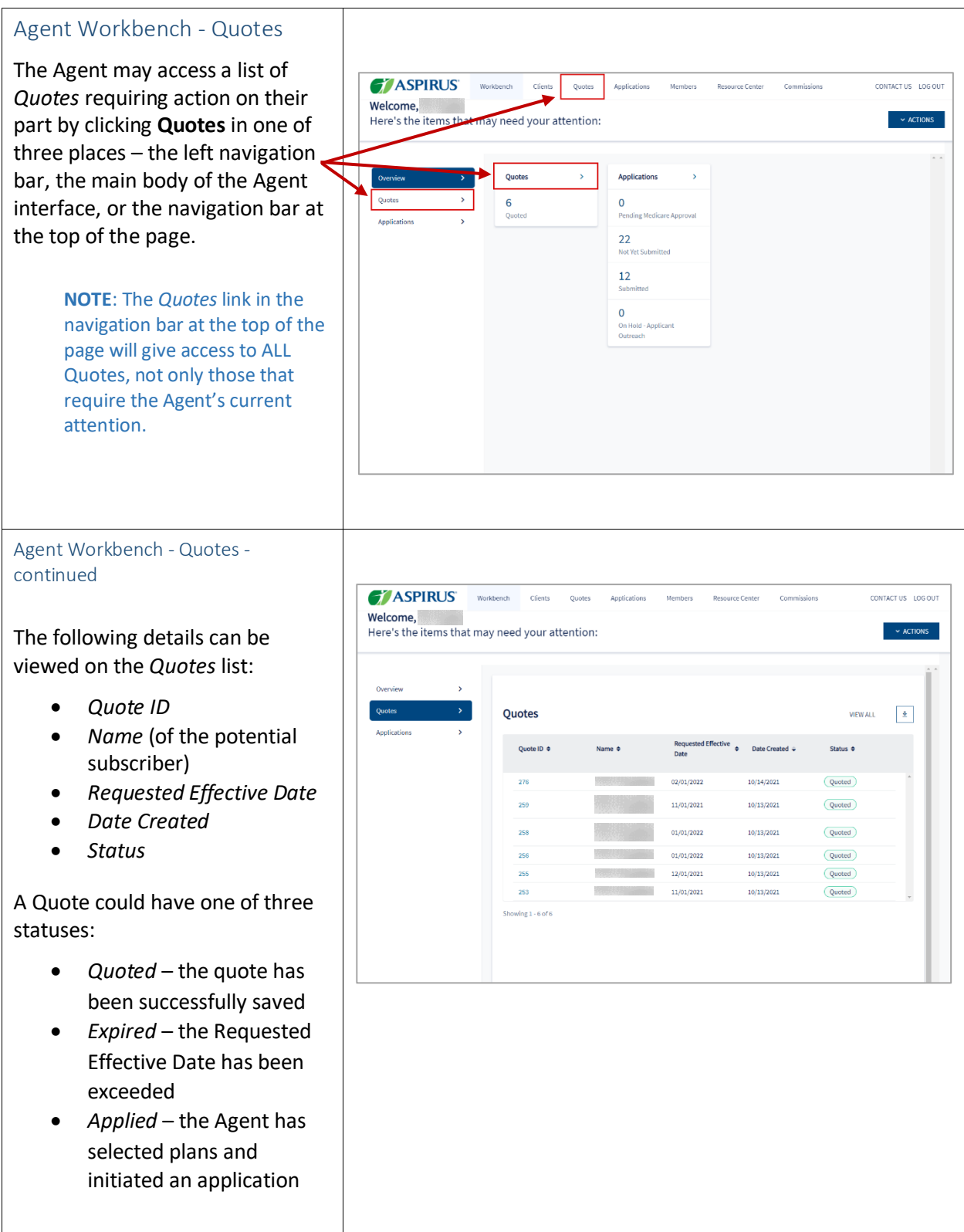

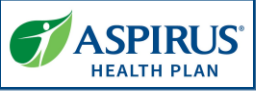

<span id="page-6-0"></span>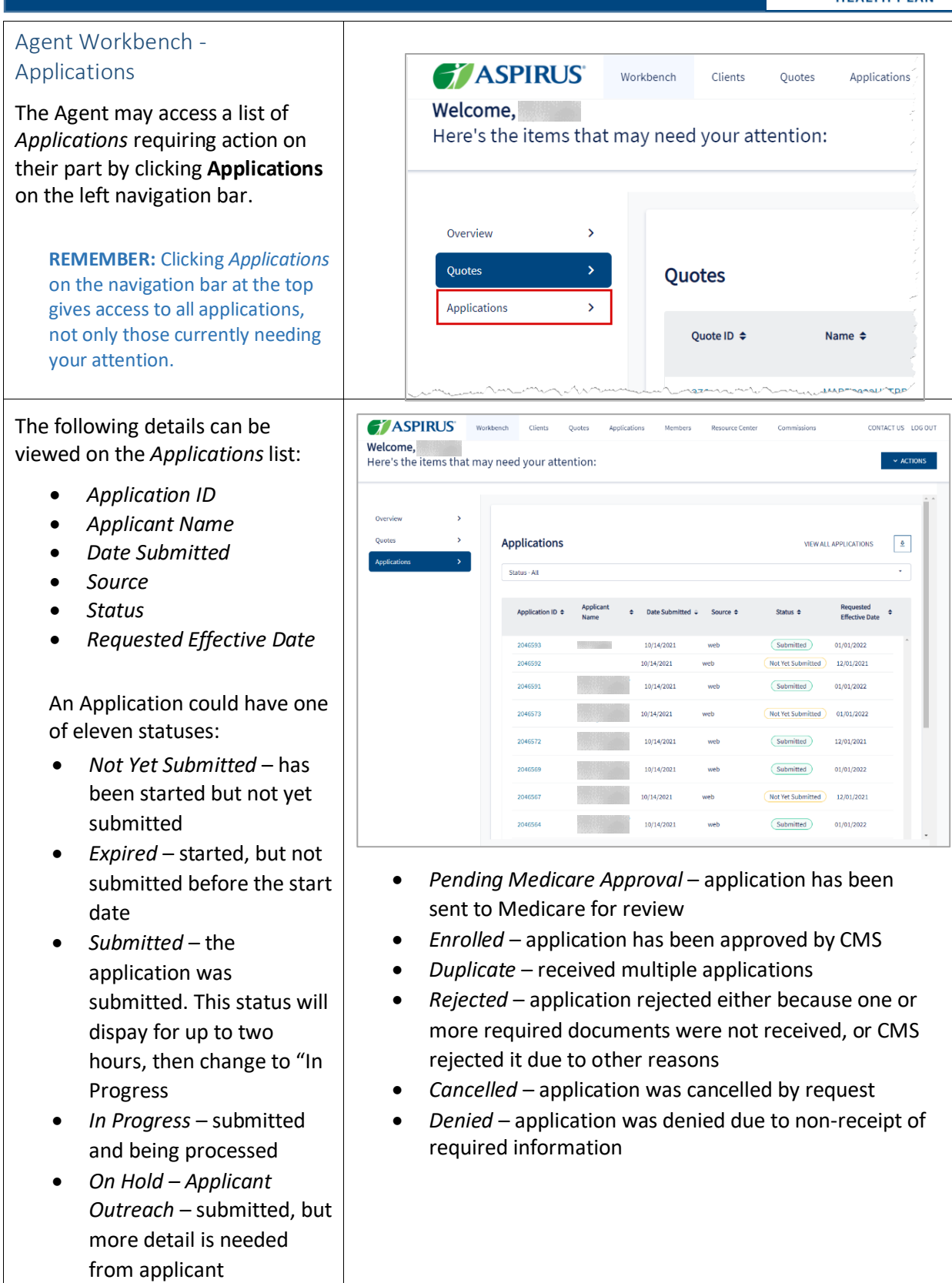

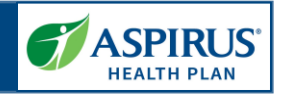

<span id="page-7-1"></span><span id="page-7-0"></span>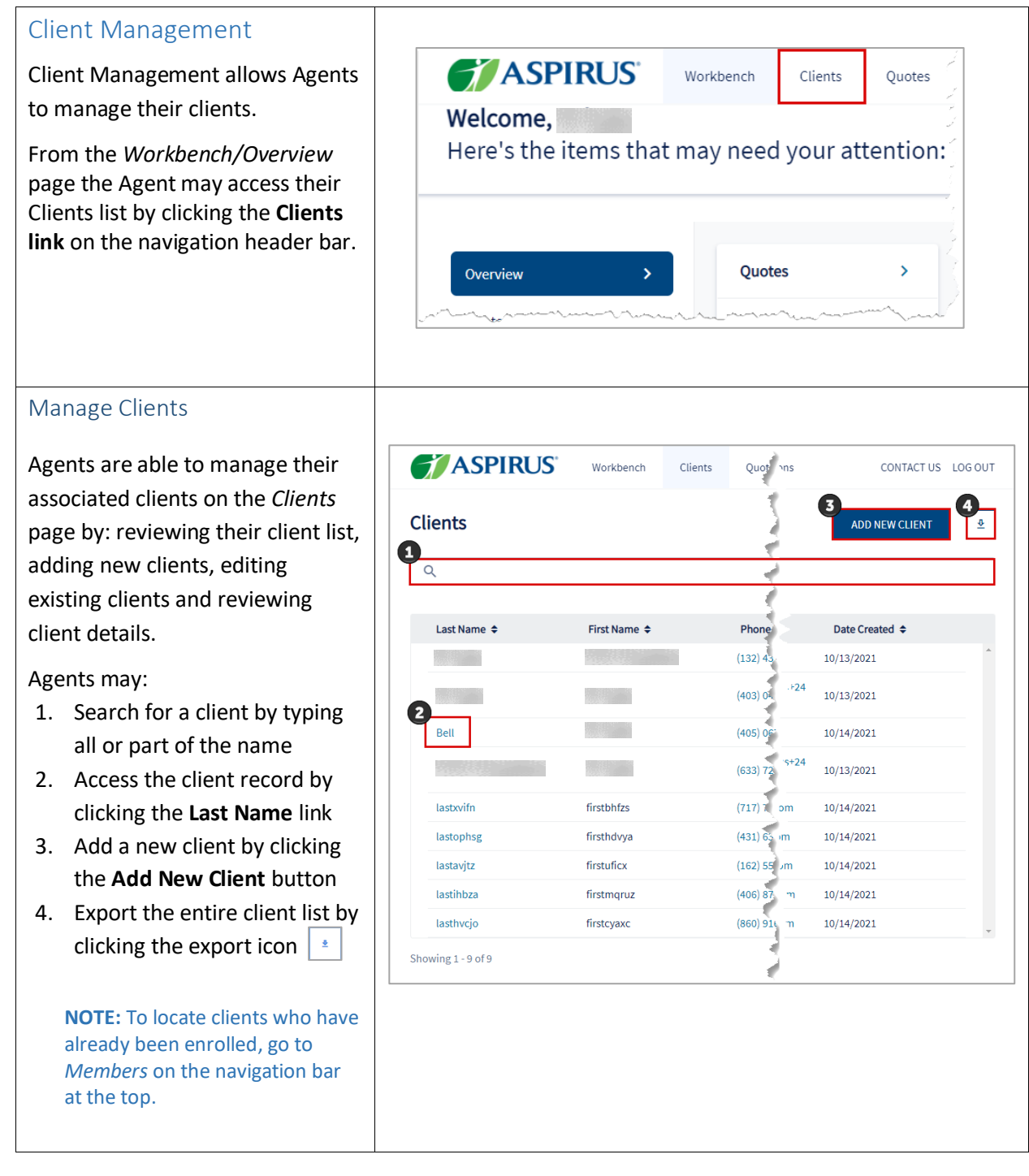

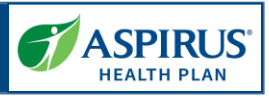

<span id="page-8-0"></span>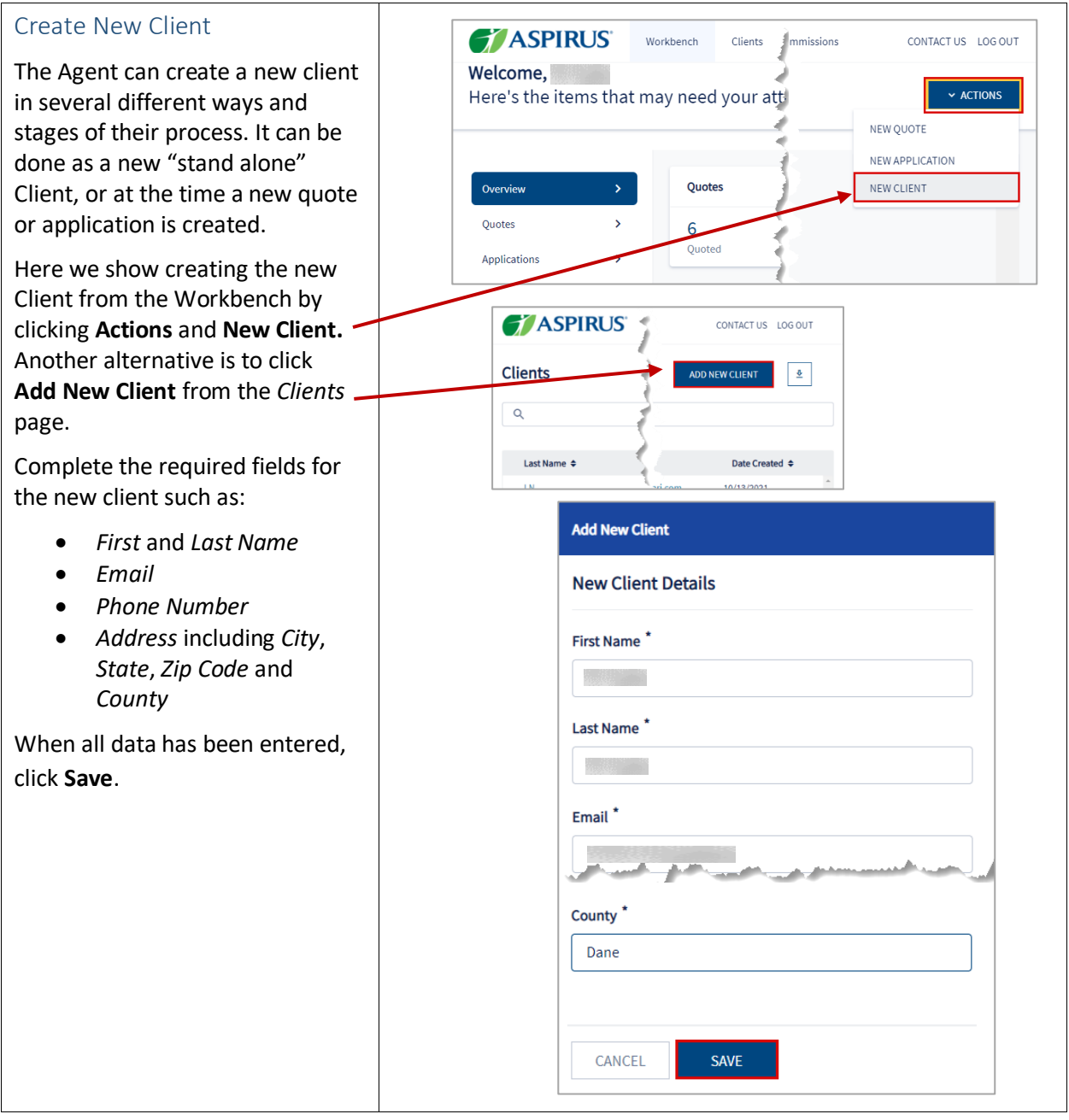

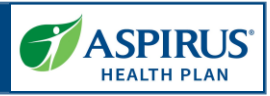

#### <span id="page-9-0"></span>Clients List

When the *Clients* list displays, the Agent can search the list and click the *Last Name* link to open the client record and see any applications and/or quotes for that client.

**NOTE:** Though the data under *Phone Number* and *Email* columns appear to be links in the same way *Last Name* is a link, the system behaves differently if you click either of these links. Clicking *Phone Number* prompts making a call to that number. Clicking *Email* initiates an email to that mailbox.

In this example, we click *Last Name* = **Bell** to view the details for this client.

#### <span id="page-9-1"></span>Client Details

Once the Client record is open, the Agent can view demographic information, as well as any *Applications* or *Quotes* for this client. In addition, a *New Quote* or *New Application* can be initiated from this page.

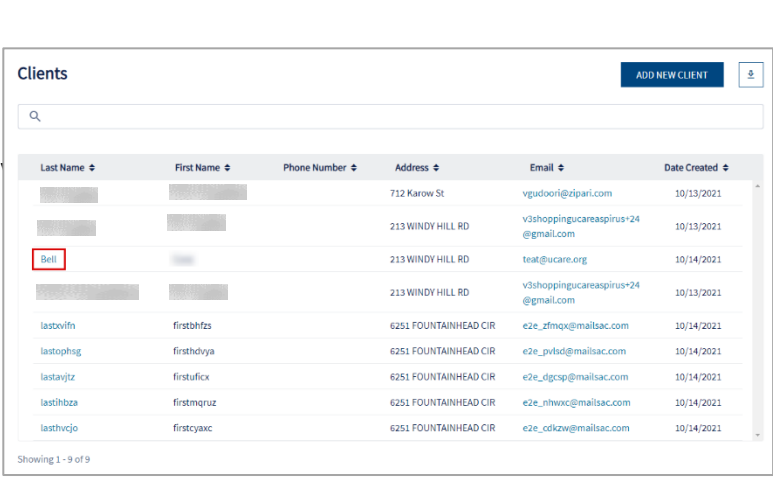

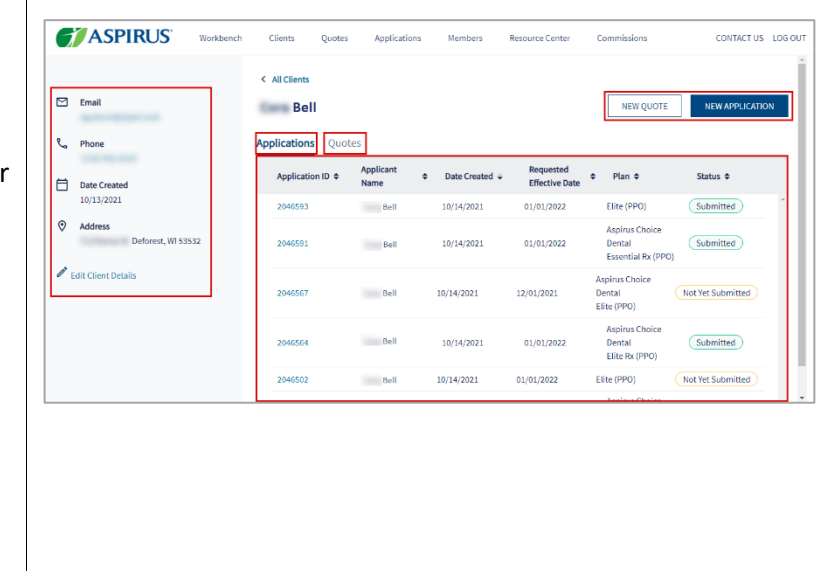

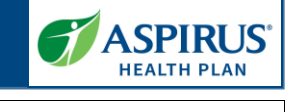

<span id="page-10-0"></span>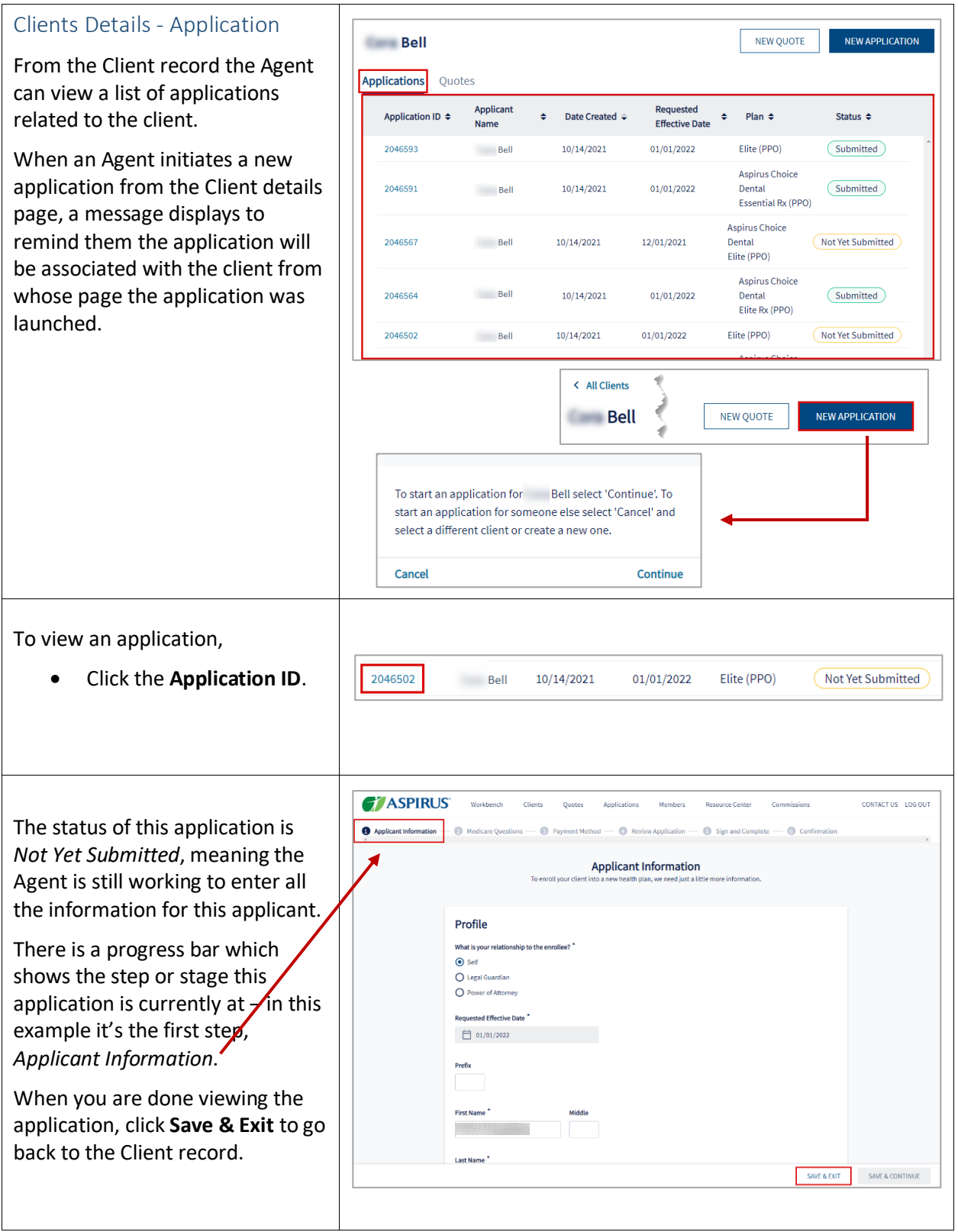

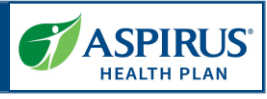

<span id="page-11-0"></span>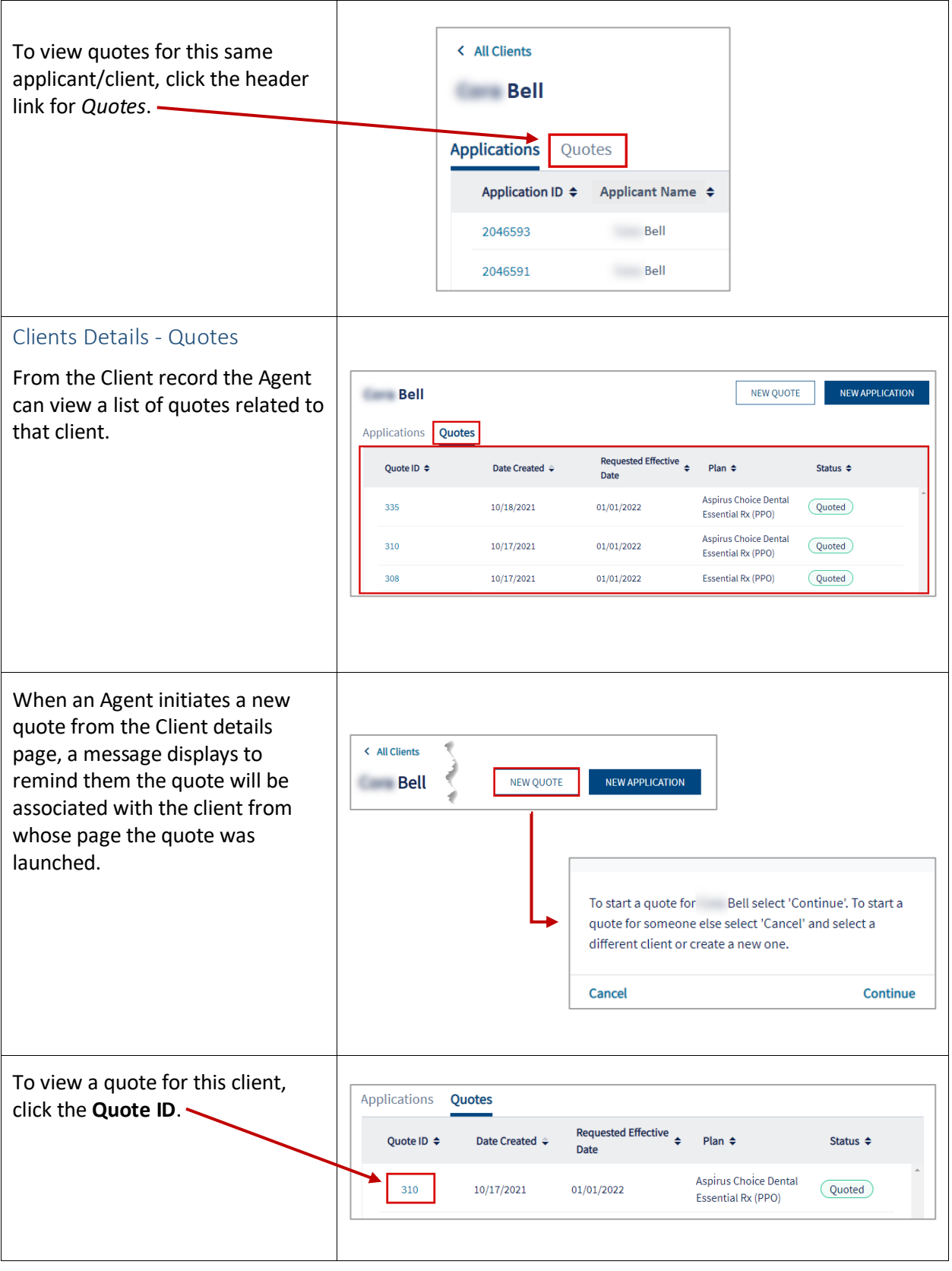

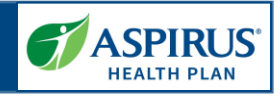

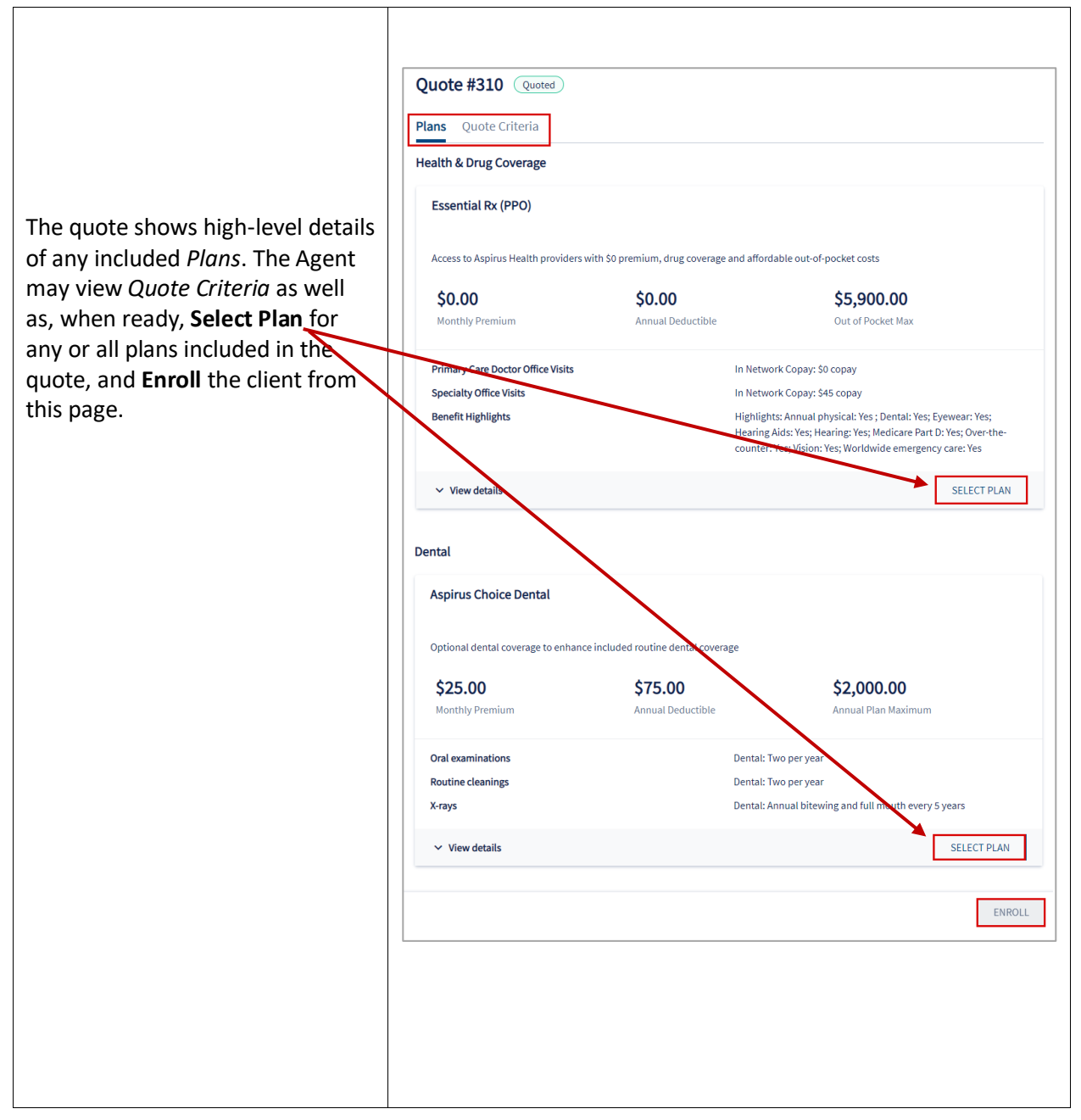

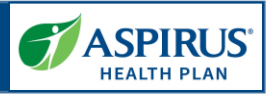

#### <span id="page-13-0"></span>Edit Client **Edit Client Details**.< All Clients  $\Box$  Email The Agent may make edits to **Bell** client information by clicking **Edit**  Applications  $\mathcal{R}_{\alpha}$  Phone **Client Details.**  $\rightarrow$  pplication ID  $\div$ Applicant Date Create Nam 2046591 In the *Edit Client* window, these Bell  $\mathscr{O}$  Edit Client Details are the fields that may be updated: **Edit Client** • *First Name* **New Client Details** • *Last Name* • *Email* First Name\* • *Phone Number* • *Address (Lines 1 & 2)* • *City* Last Name\* • *State* • *Zip* Bell • *County* Email<sup>\*</sup> Once all edits have been made, click **Save**. Phone Number Address Line 1 **Address Line 2 Allen** punty Colu ıbia SAVE CANCEL

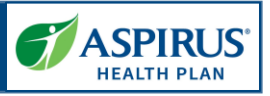

### <span id="page-14-0"></span>Medicare Quoting

Medicare Quoting allows Agents to obtain a Medicare quote for Medicare Advantage, Medicare Supplement and Medicare Part D plans.

On the Home page (*Workbench*) of the Agent Portal there are several access points for the new Medicare Quoting functionality.

#### <span id="page-14-1"></span>Create Medicare Quoting

Agents generate a new Medicare quote using the 'Create New Quote' feature.

The feature consists of the following workflow steps:

- 1. Medicare Shopping Home
- 2. Select Medicare Plans
- 3. Select Ancillary Plans (separate Dental plans)
- 4. Review Medicare Quote

From the *Workbench*, click the **Actions** button and choose **New Quote** to begin creating a new Medicare quote.

It is also possible to initiate a new quote from the *Quotes* page. Click the **New Quote** button to begin.

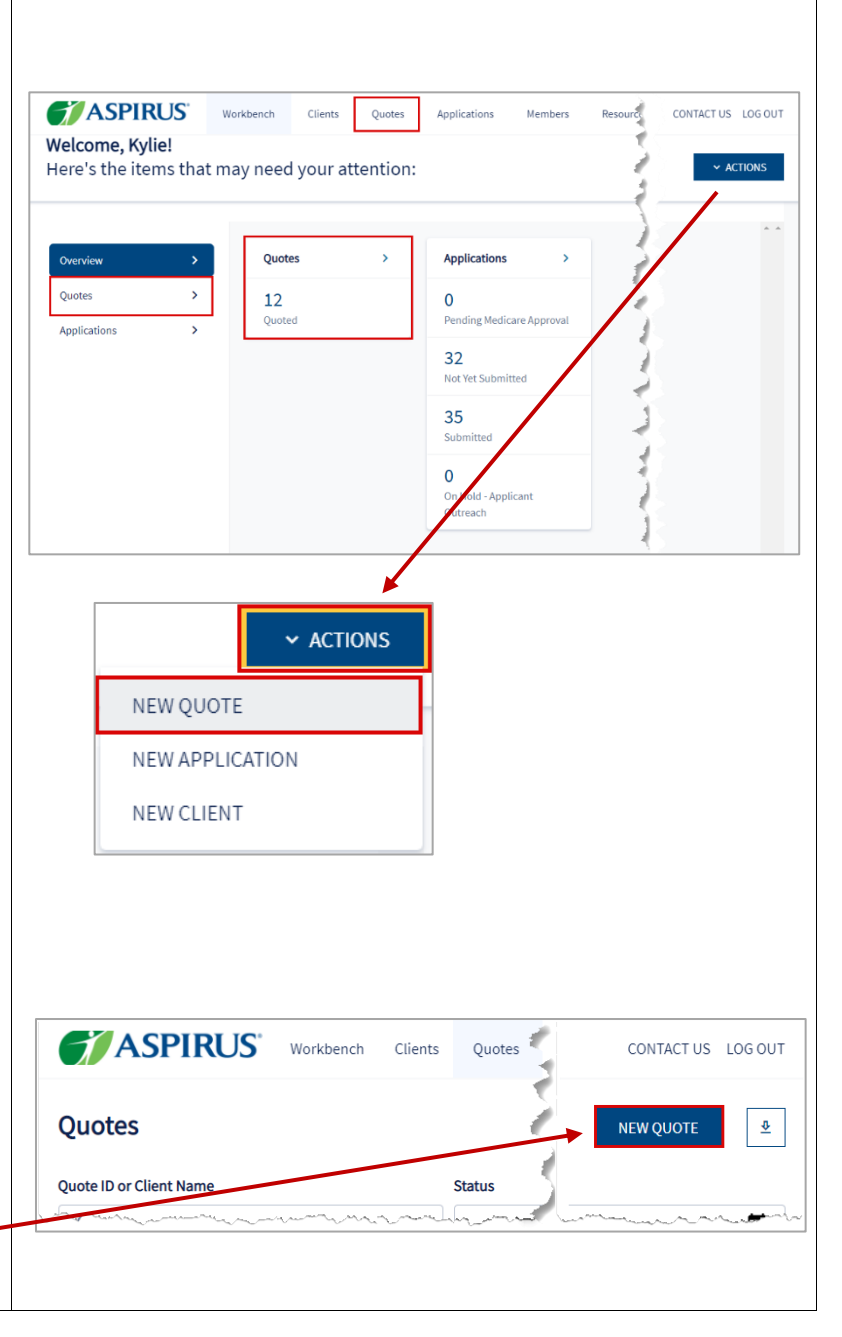

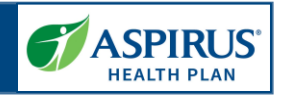

#### <span id="page-15-0"></span>Medicare Shopping Home

This feature serves as the landing page of the Medicare Shopping Portal as well as the start of Quoting for Agents.

This new quote tool simplifies how the Agent will present plan options to their clients.

To use the tool, the Agent follows these 3 steps:

- *1.* Enter the client's *Zip Code*, *County* and *Coverage Effective Date*
- 2. Compare key benefits to the clients in a side-byside format
- 3. Share plan information with their client

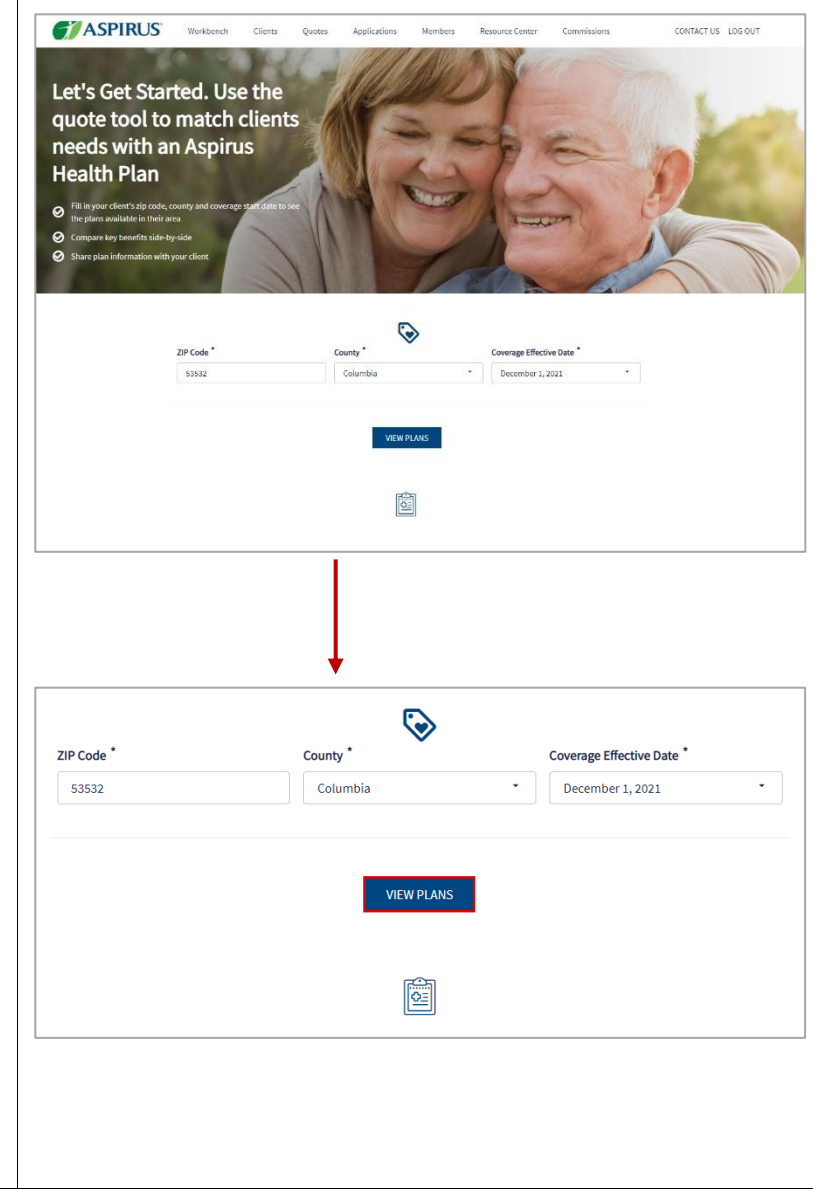

<span id="page-16-0"></span>Select Medicare Plans

*Select Health Plans without* 

This feature allows Agents to review plans returned in their Medicare quote that

Click the tab labeled **Health** 

*Drug Coverage Tab*

do not include drug

**Plans without Drug** 

coverage.

**Coverage**.

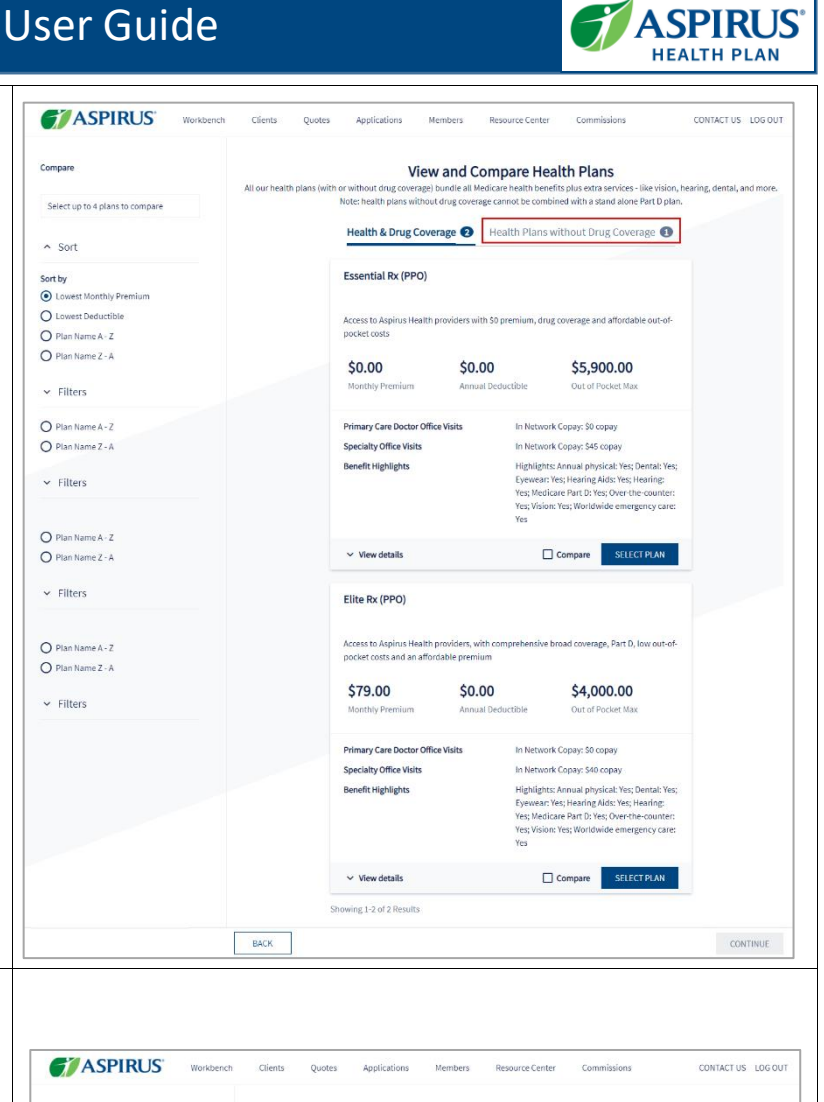

Agents may also review plans that include drug coverage.

*Select Health & Drug Coverage Tab*

Click the tab labeled **Health & Drug Coverage**.

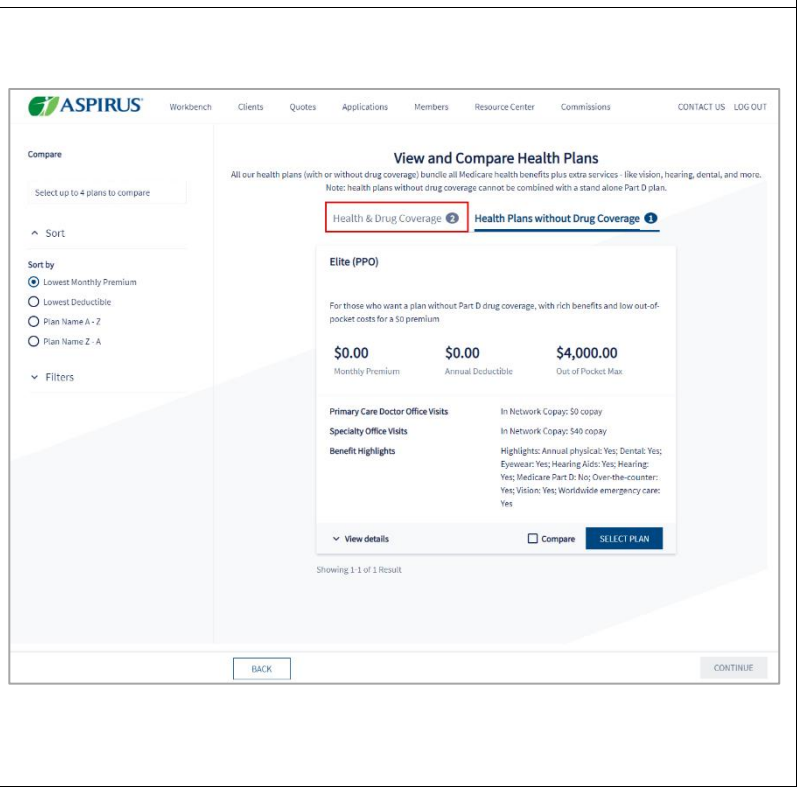

Compare

*Compare Medicare Plans*

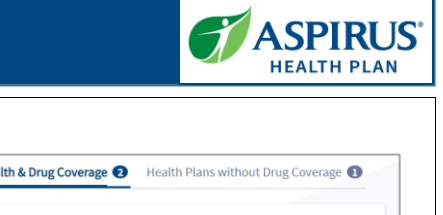

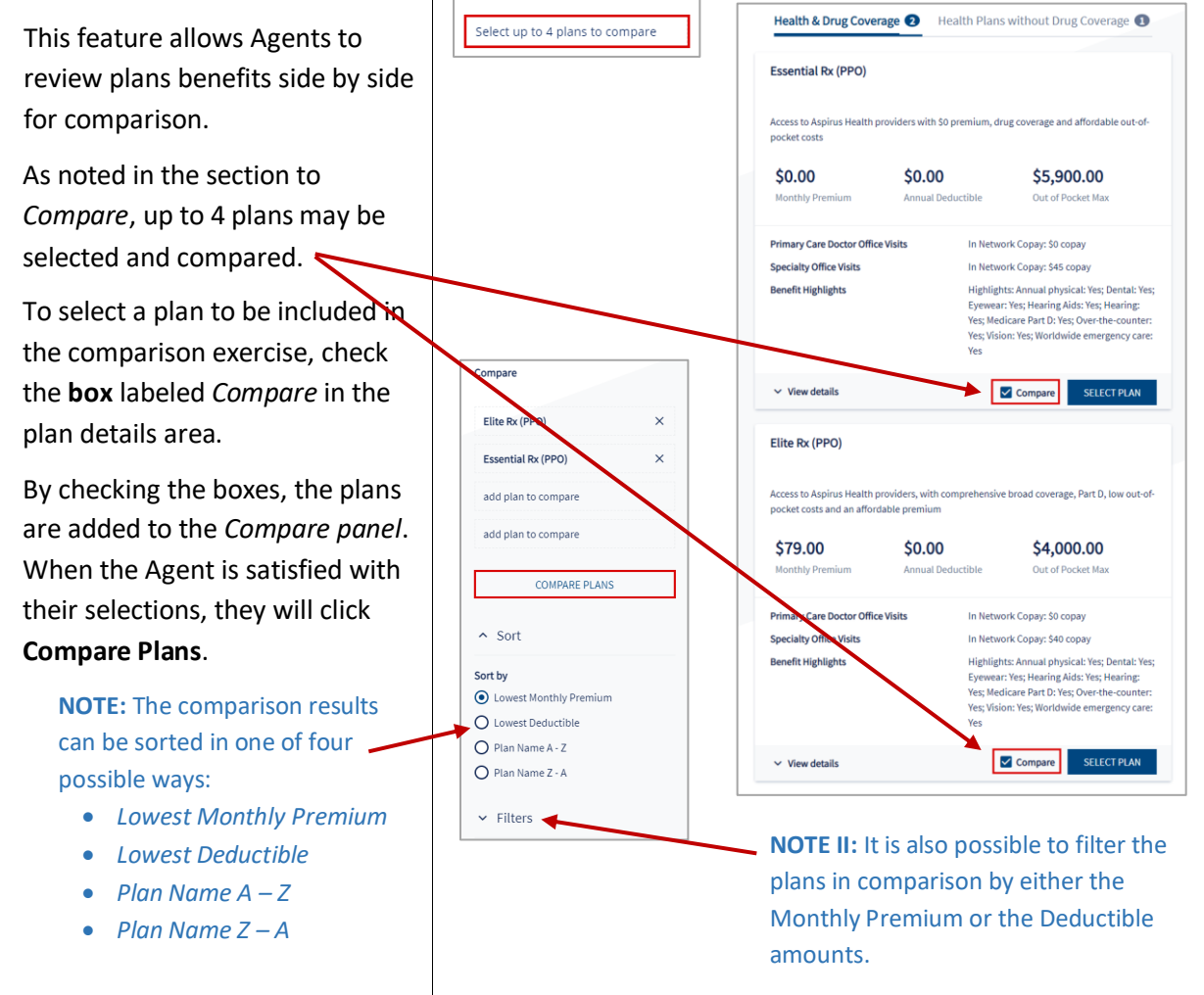

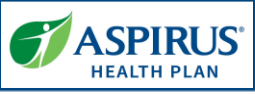

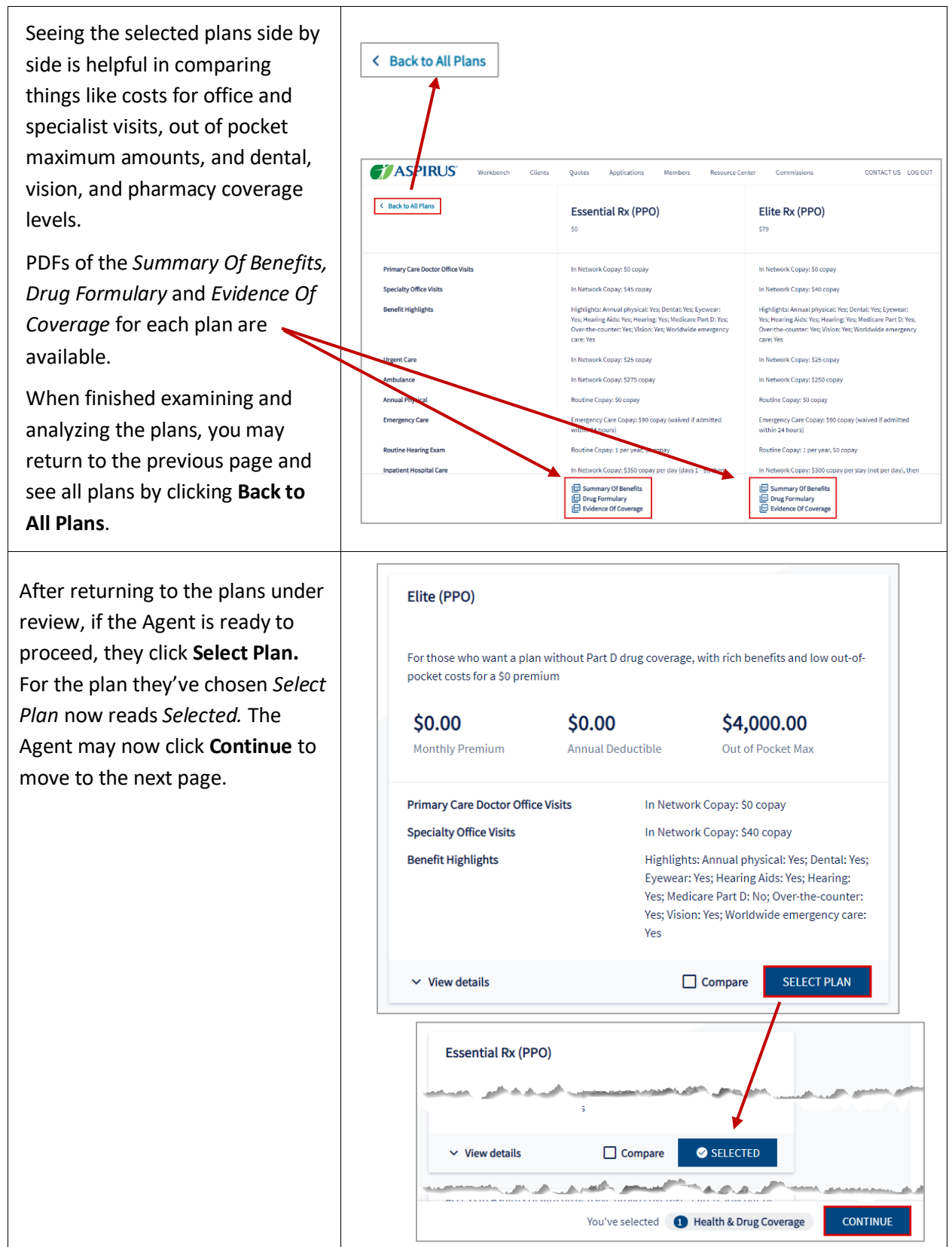

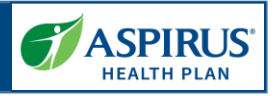

#### <span id="page-19-0"></span>Select Dental Plans

Agents may review and select separate, *Comprehensive Dental* plans that can be added to the quote based on their Medicare plan selections

This step is an optional step within the Medicare quoting workflow and is only available if the carrier offers *Comprehensive Dental* plans that can be purchased alongside the Medicare plans selected in the preceding step.

When ready to move on, click **Continue**.

#### <span id="page-19-1"></span>Review Medicare Quote

This feature allows Agents to review the quote criteria used to generate the quote along with the Agent's plan selections.

From here, Agents can save the quote, begin the enrollment process, or create a proposal.

In this example, click **Save Quote**.

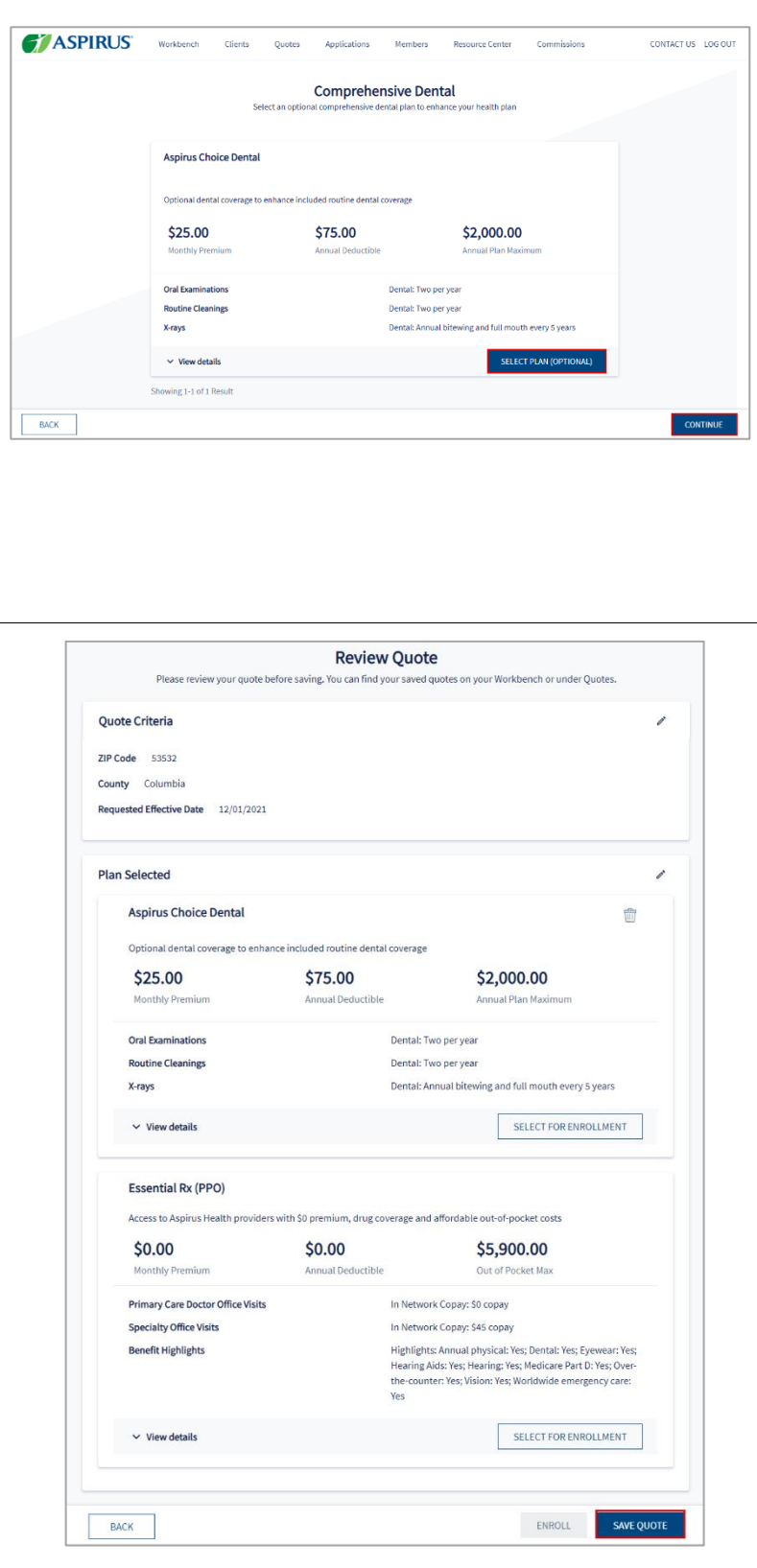

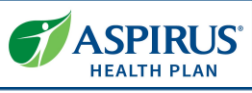

<span id="page-20-0"></span>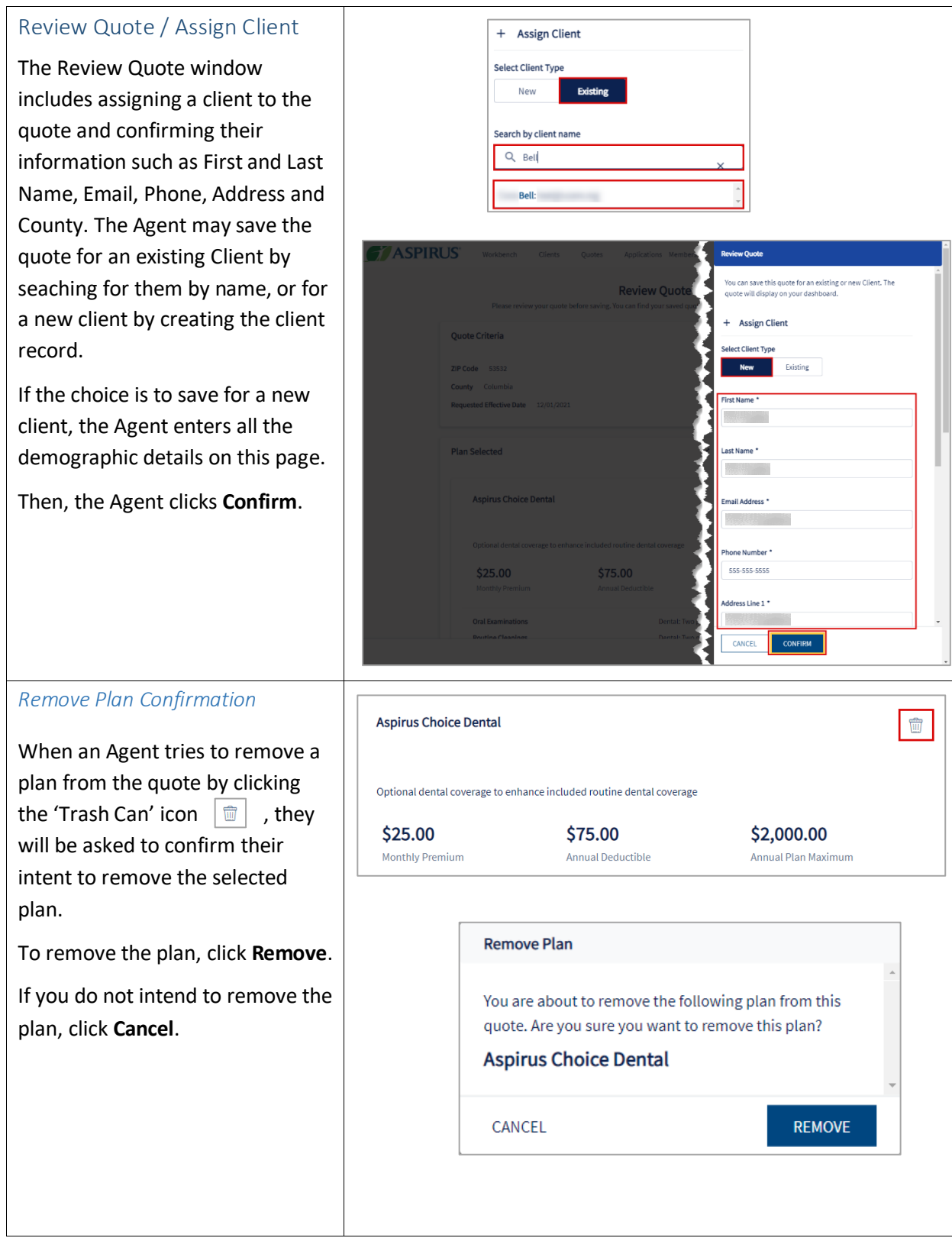

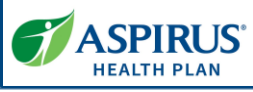

<span id="page-21-2"></span><span id="page-21-1"></span><span id="page-21-0"></span>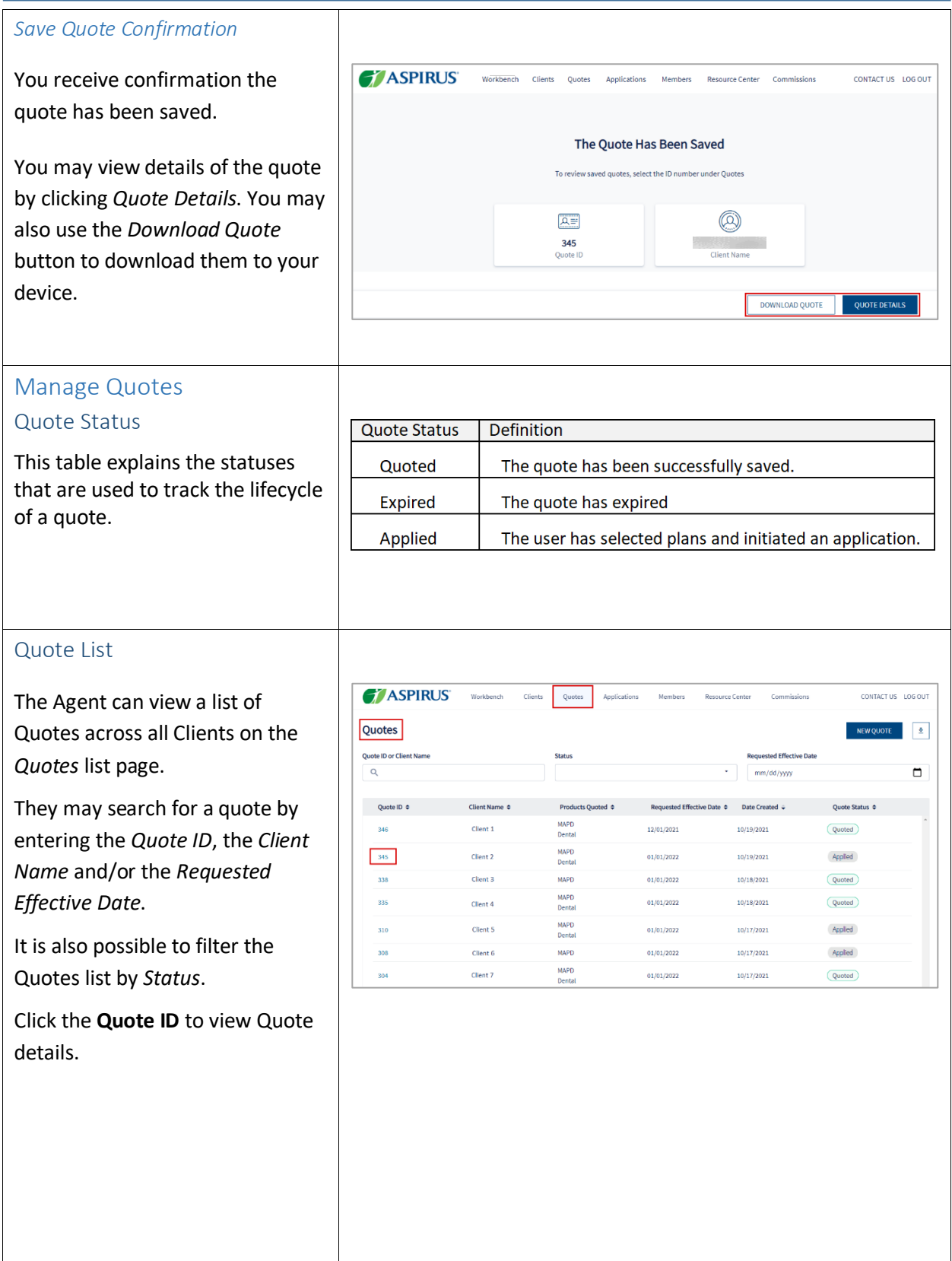

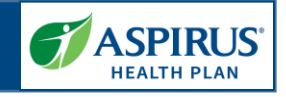

<span id="page-22-0"></span>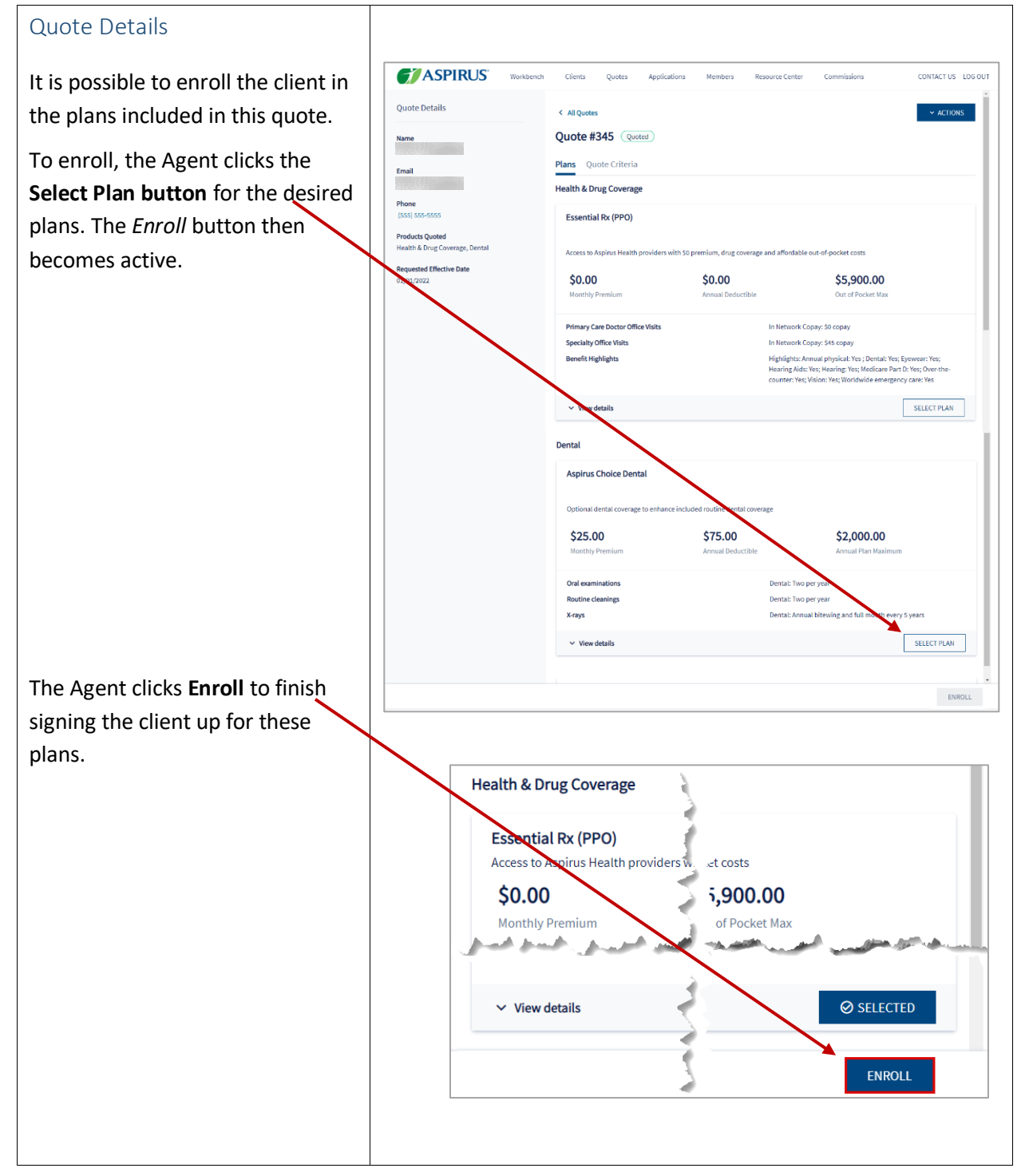

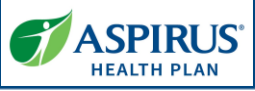

<span id="page-23-1"></span><span id="page-23-0"></span>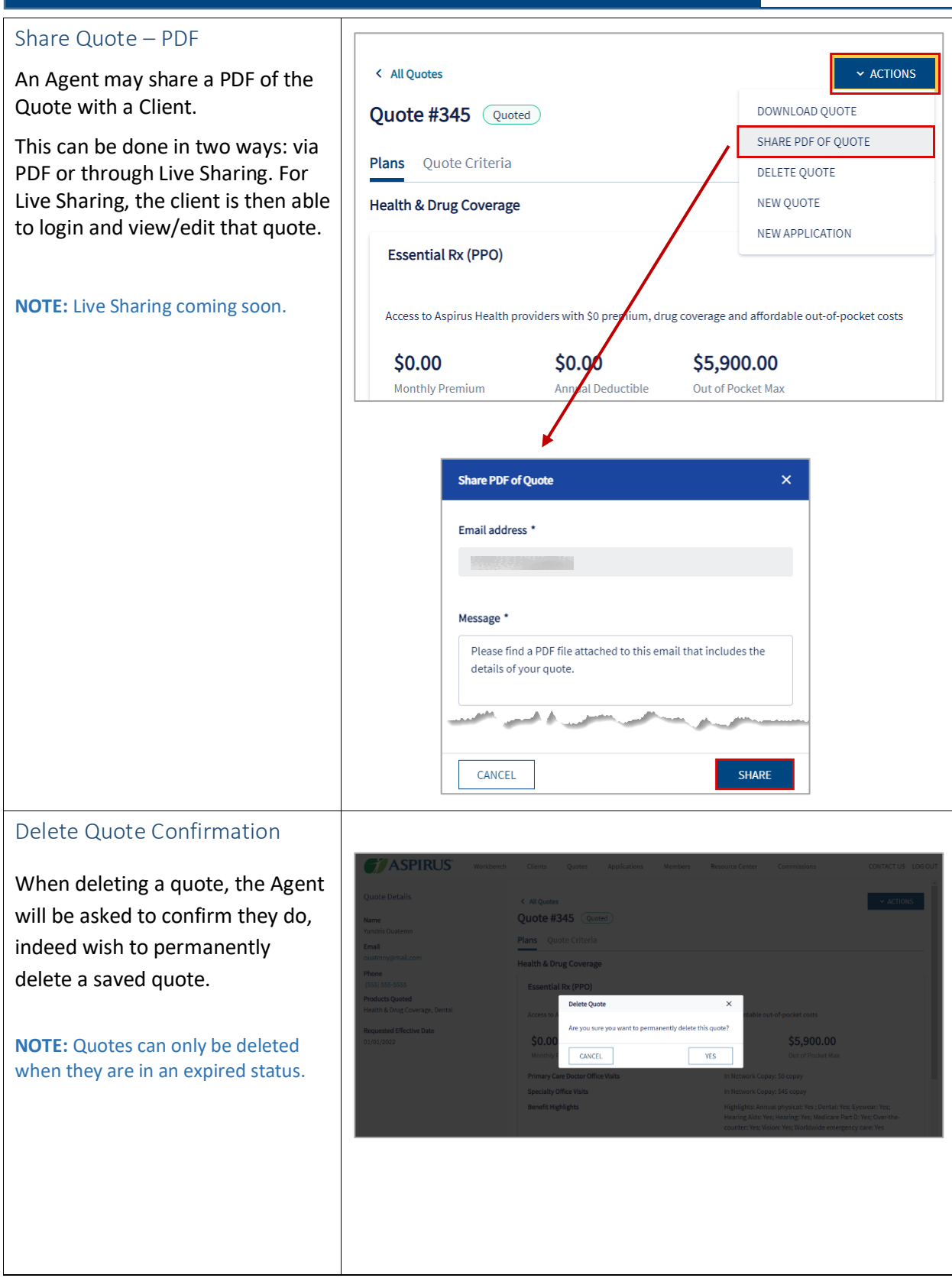

Τ

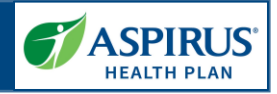

#### <span id="page-24-0"></span>Workflow Stepper

The workflow stepper tracks the steps of creating or completing the application from *Applicant Information* through *Confirmation*. The current step in the process displays in bold text.

The workflow stepper is situated above the main workspace / interface in a horizontal arrangement.

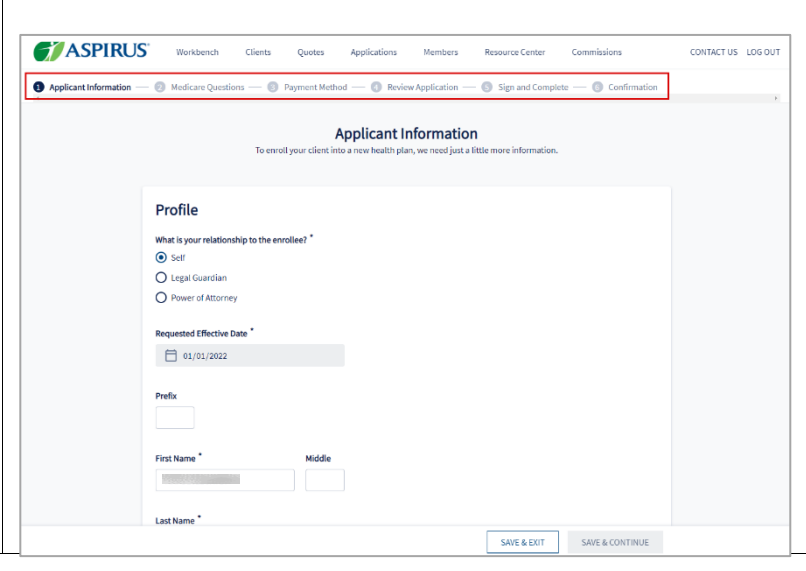

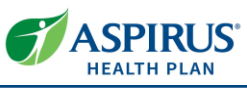

<span id="page-25-2"></span><span id="page-25-1"></span><span id="page-25-0"></span>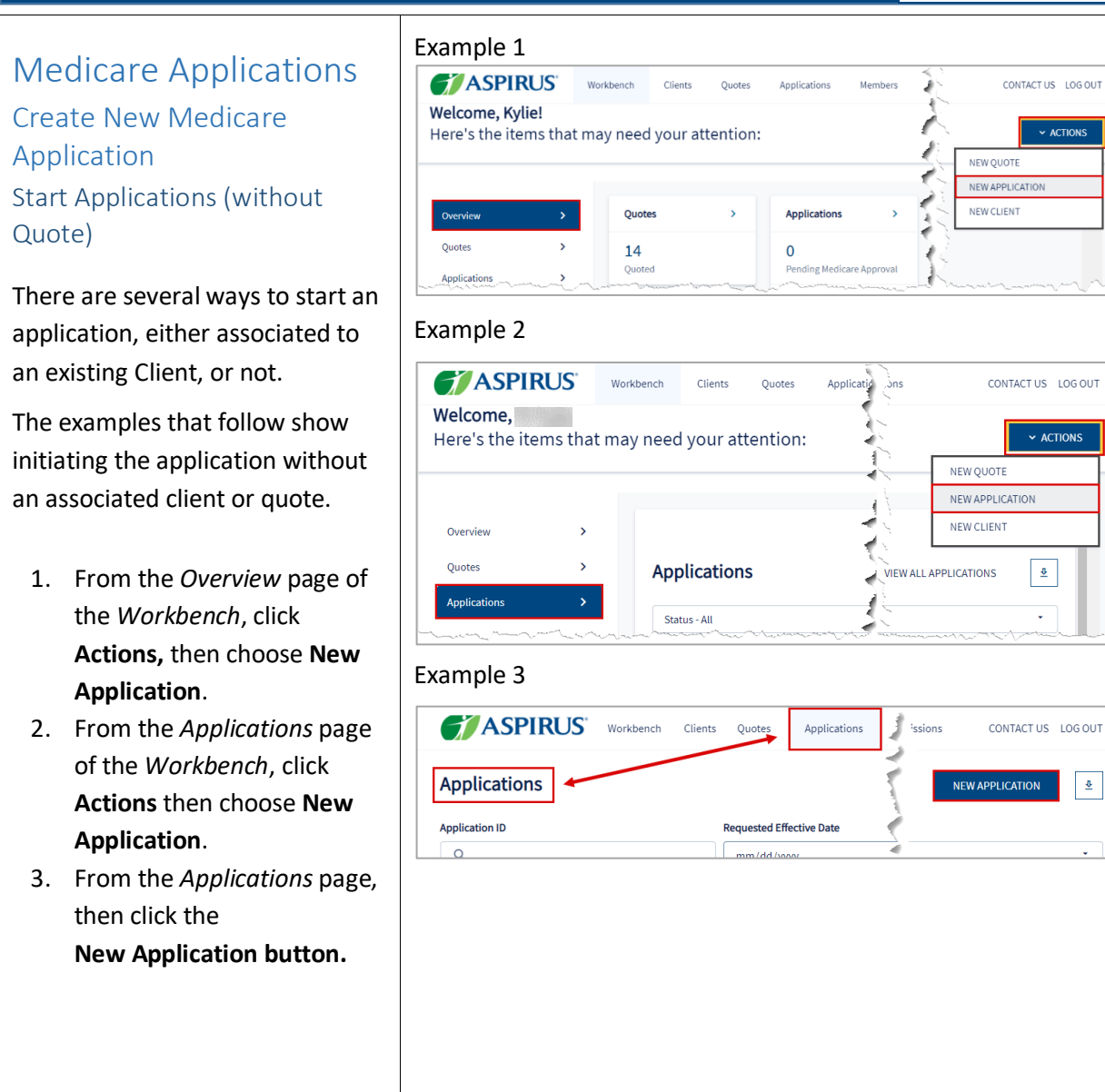

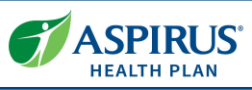

#### <span id="page-26-0"></span>Application Initiation Alternatives Although the above methods From an existing Client record: provide steps for starting an TASPIRUS' Workbench Clients Quotes Applications Members Commissions CONTACT US LOG OUT Resource Center application without either an < All Clients associated client or quote, an  $\Box$  Email NEW QUOTE NEW APPLICATION **Property Committee** Agent can also complete an  $\mathcal{R}_{\alpha}$  Phone **Applications** Quotes application from an existing client Application ID  $\diamond$  Applicant  $\div$  Date Created Date Created record, or by using a saved quote. No data found.  $\odot$  Address Below are the two alternative  $\mathscr{O}$  Edit Client Details methods an Agent may use to initiate an application: Using a Saved Quote:1. From the Client profile page, click **New FTASPIRUS** Workbench Clients Quotes Applications Members Resource Center Commissions CONTACT US LOG OUT **Application**. Quote Details < All Quotes  $\sim$  ACTIONS 2. From the Quote itself click Quote #345 Quoted DOWNLOAD QUOTE Name **Reader** SHARE PDF OF OUOTE Plans Quote Criteria the **Actions** button, the DELETE QUOTE Email Health & D NEW QUOTE select **New Application**. NEW APPLICATION  $(555) 555 - 5555$ Essential Rx (PPO) Products Quoted<br>Health & Drug Coverage, Dental Access to Aspirus Health providers with \$0 premium, drug coverage and affordable out-of-pocket costs uested Effective Date \$0.00 \$0.00 \$5,900,00 01/01/2022 Primary Care Doctor Office Visits In Network Copay: \$0 copay **Specialty Office Visits** In Network Copay: \$45 copay Highlights: Annual physical: Yes ; Dental: Yes; Eyewear: Yes;<br>Hearing Aids: Yes; Hearing: Yes; Medicare Part D: Yes; Over-the<br>counter: Yes; Vision: Yes; Worldwide emergency care: Yes **Benefit Highlights**  $\vee$  View details SELECT PLAN ENROLL

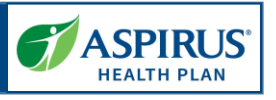

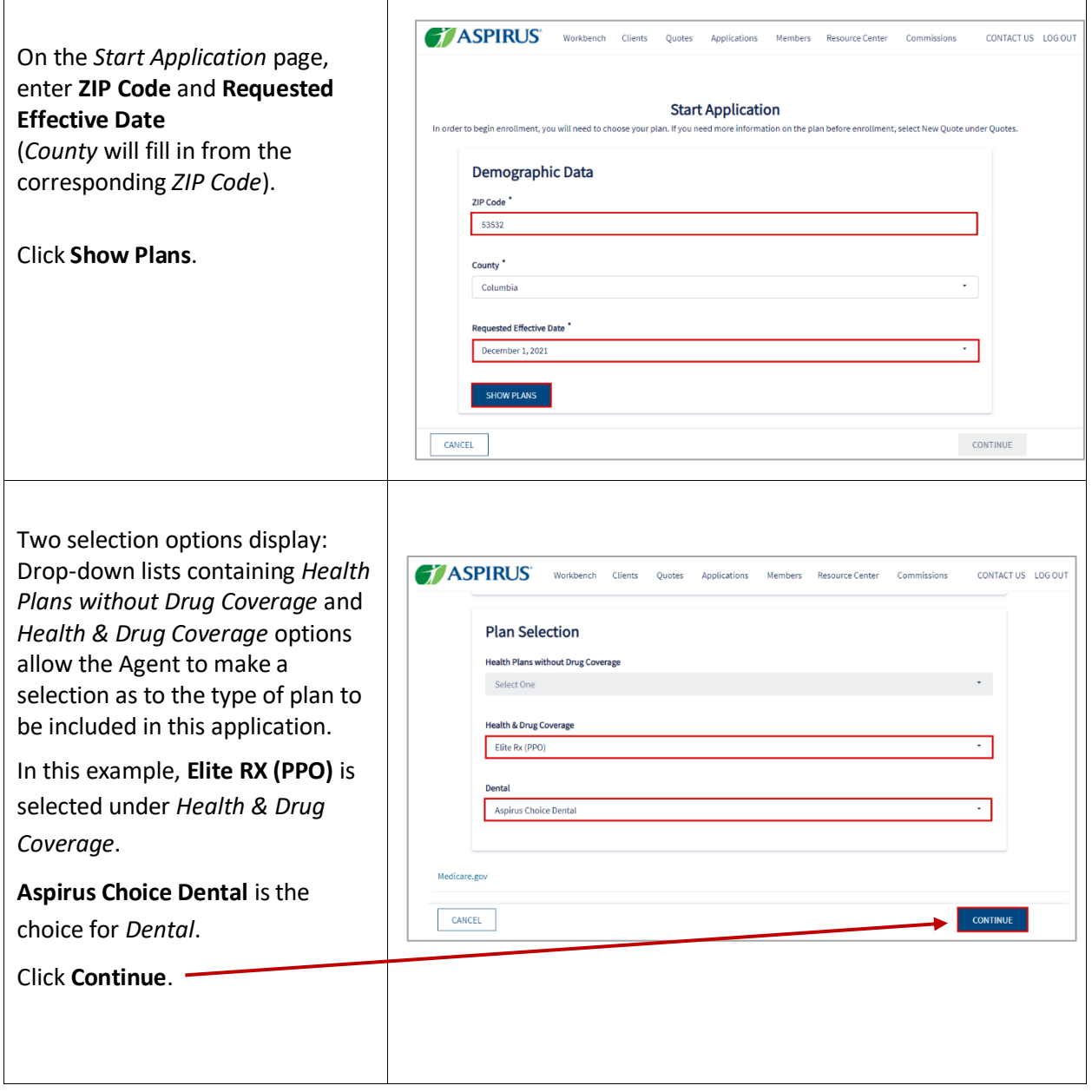

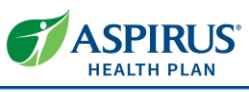

<span id="page-28-0"></span>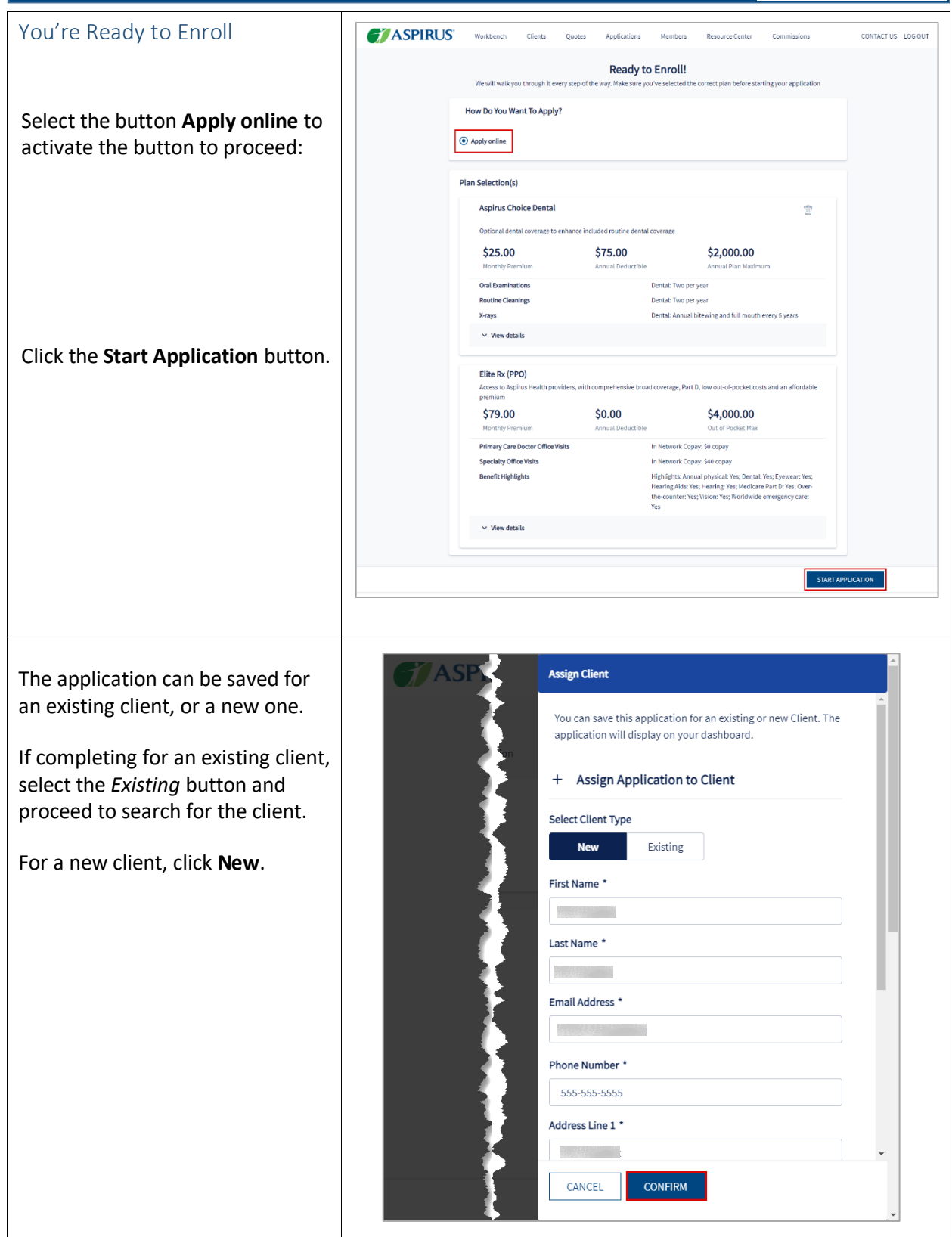

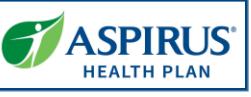

<span id="page-29-0"></span>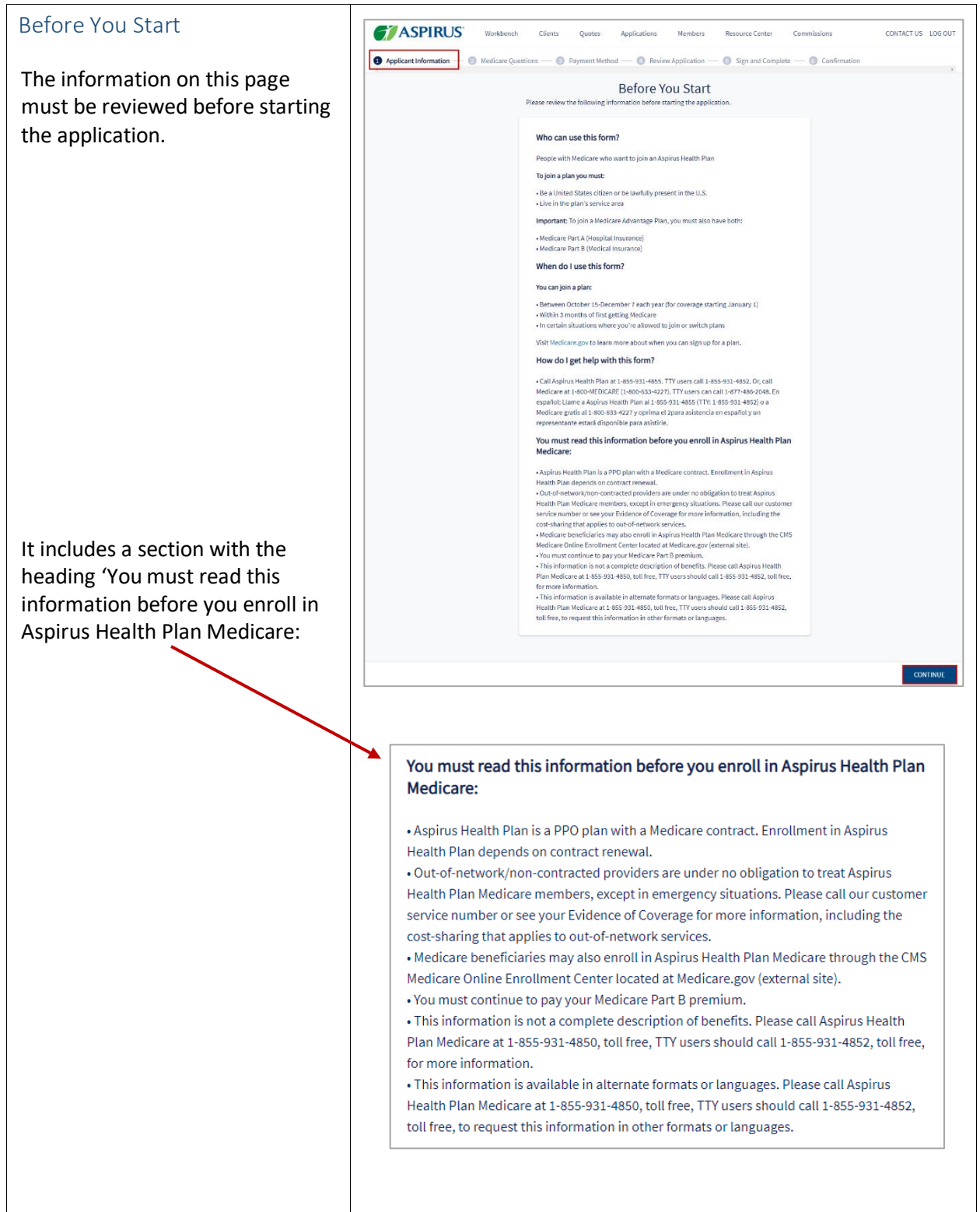

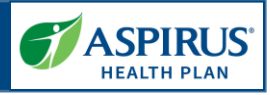

<span id="page-30-2"></span><span id="page-30-1"></span><span id="page-30-0"></span>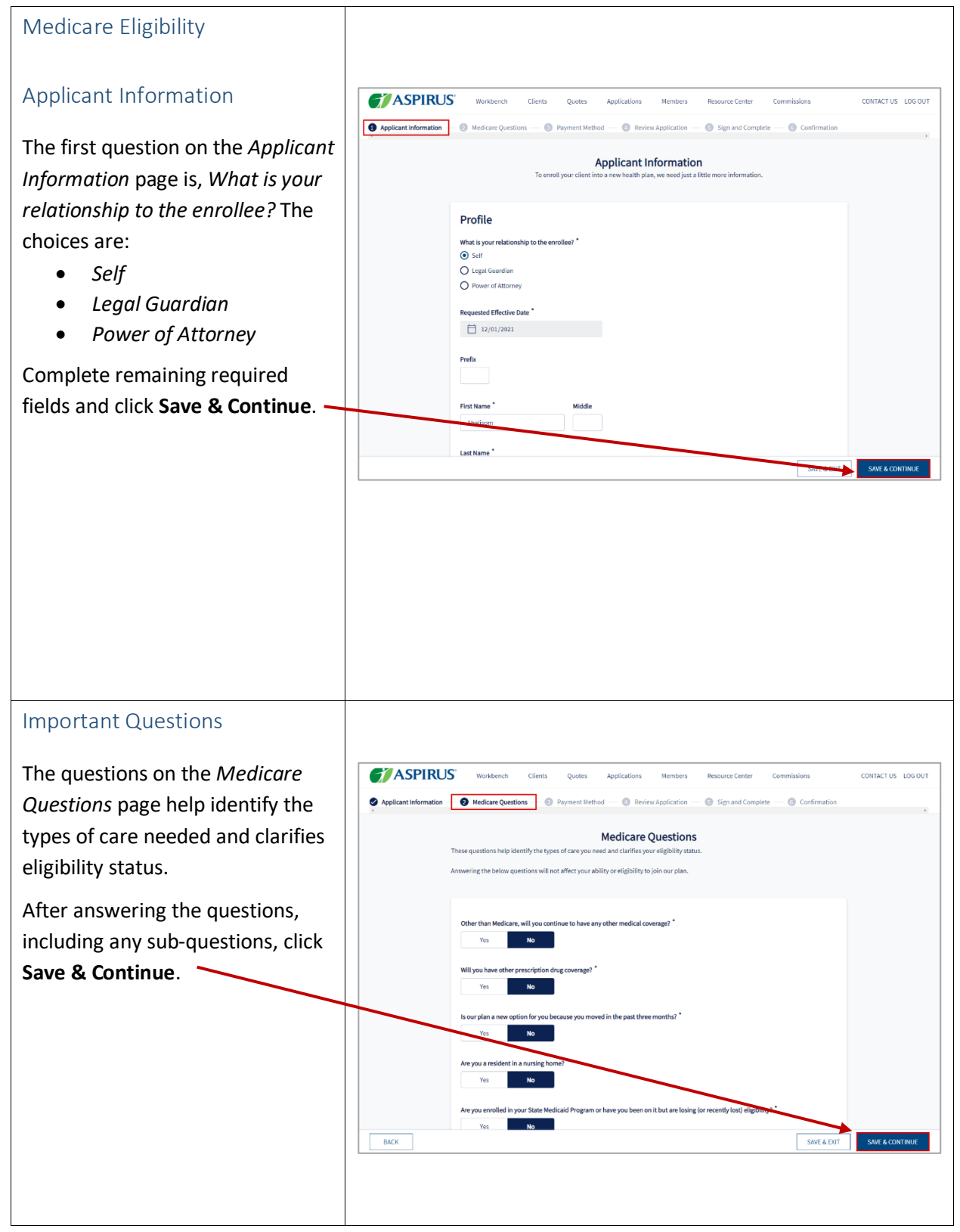

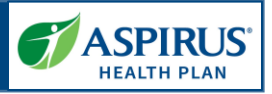

#### <span id="page-31-0"></span>Primary Care Clinic Selection

Allows Agents to select a Primary Care clinic for the applicant during the application process. This step is optional. If the Agent would like to proceed, they click **Skip.**

The clinics options are populated based on the applicant's zip code and the plan selected.

Agents may search for a specific clinic by entering a clinic in *Search by Facility* field.

It is also possible to filter the clinic by:

- *Specialties*
- *Language*
- *Facility Type*
- *Medical Group Affiliation*
- *Accommodations for persons with physical disabilities*
- *Accepting New*.

If the Agent is ready to proceed, they click **Select.** For the plan they've chosen *Select* now reads *Selected.* The Agent may now click **Save & Continue** to move to the next page.

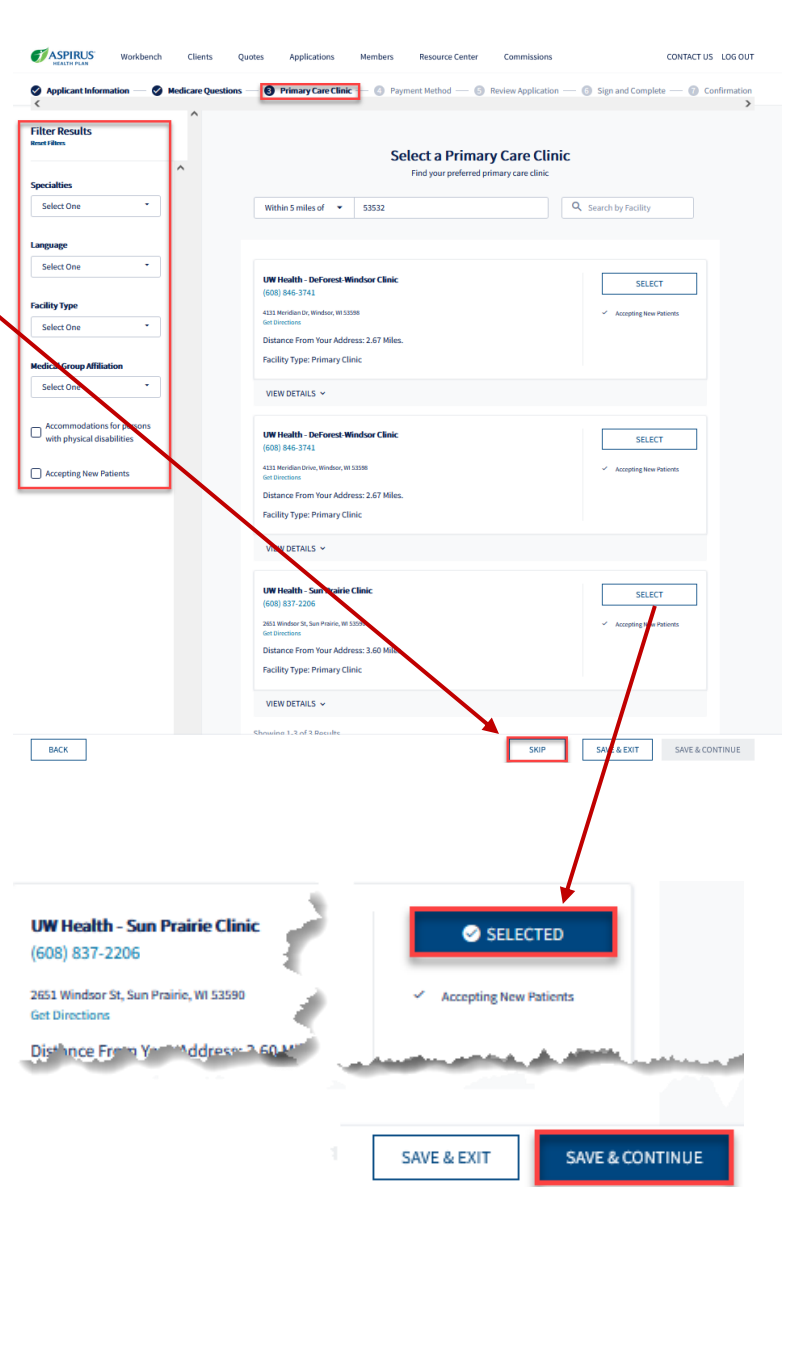

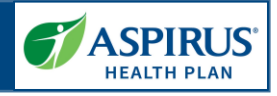

<span id="page-32-0"></span>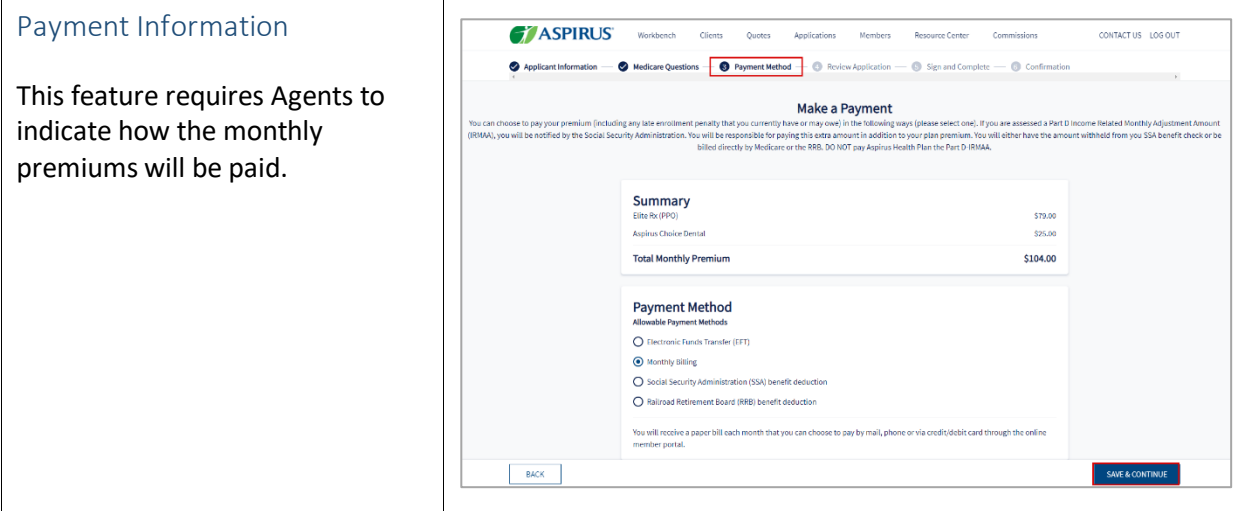

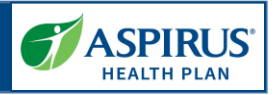

<span id="page-33-0"></span>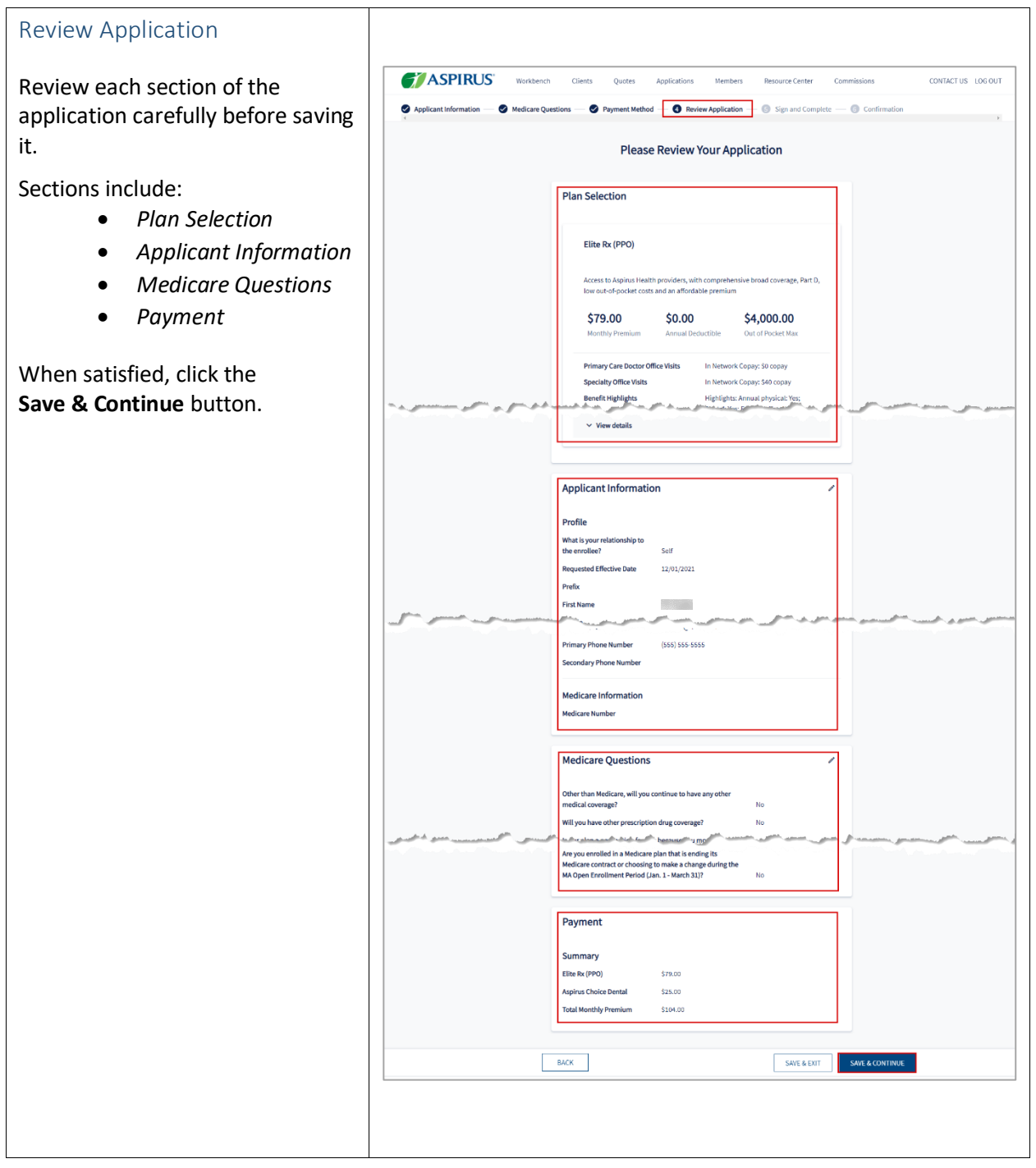

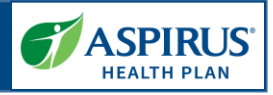

<span id="page-34-1"></span><span id="page-34-0"></span>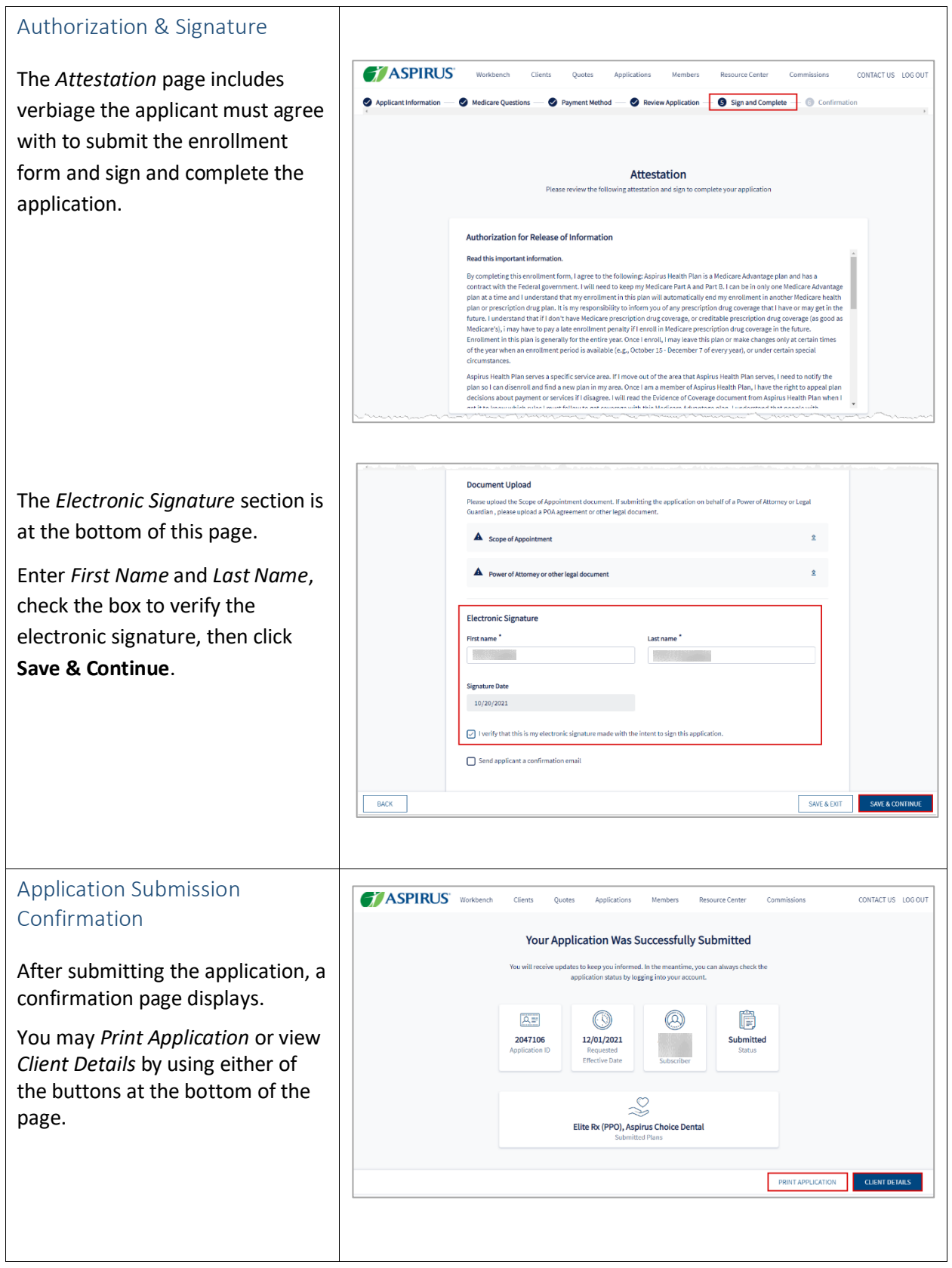

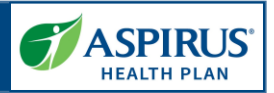

<span id="page-35-1"></span><span id="page-35-0"></span>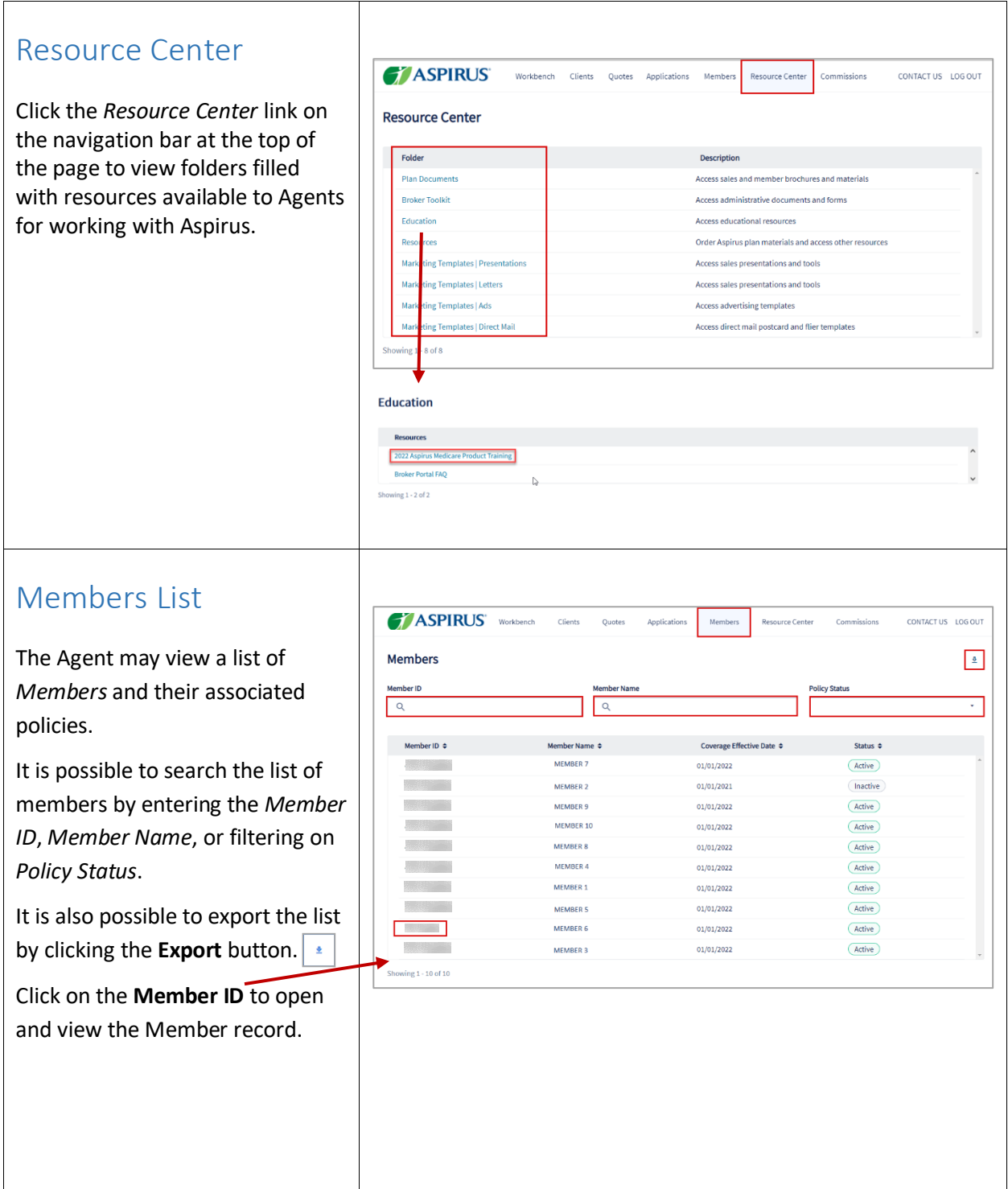

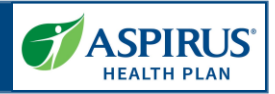

#### <span id="page-36-0"></span>Member Details

This feature allows the Agent to view the details of a specific policy.

**NOTE:** Benefit Details Coming soon.

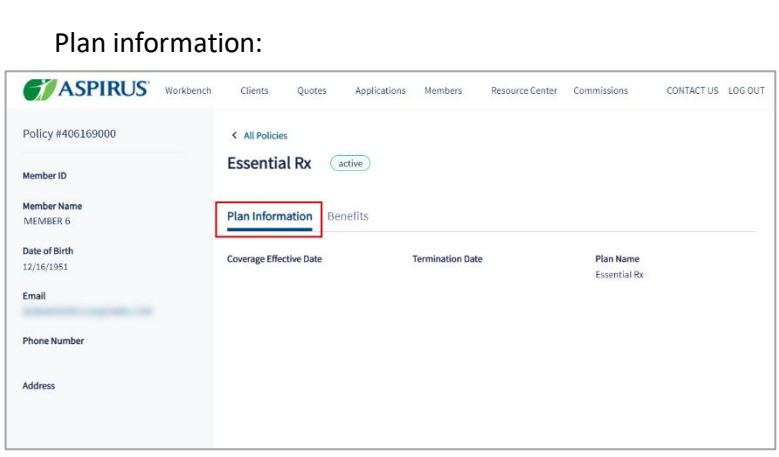

#### Benefits information:

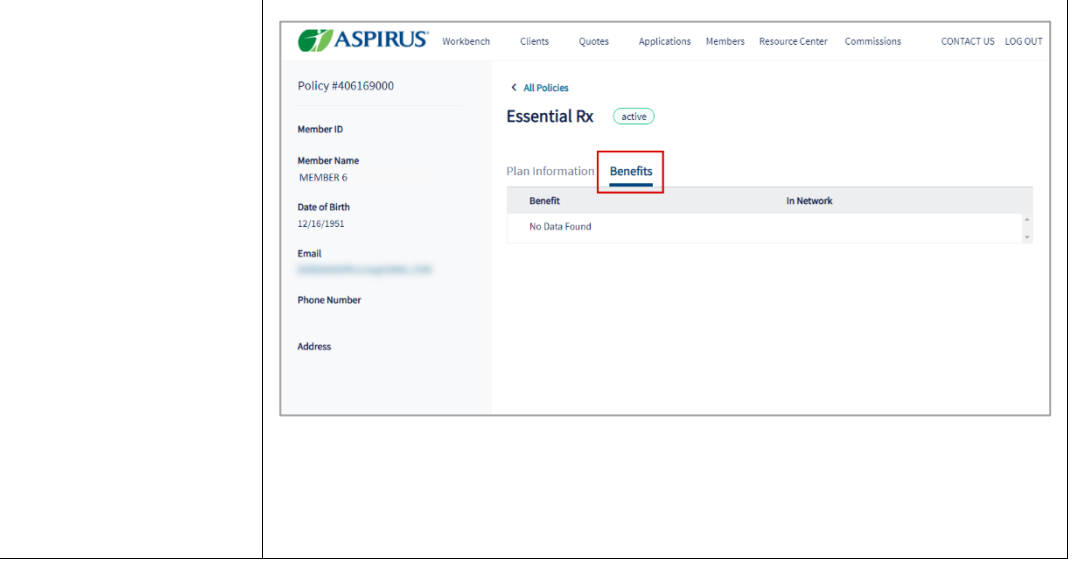

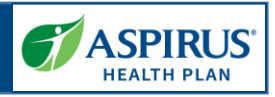

### <span id="page-37-0"></span>Commissions

The Commissions Report allows Agents to review a list of their commission statements and access their details.

Select the **PDF** icon to download a .pdf file format of the report or select the **CSV** icon to access a .csv file.

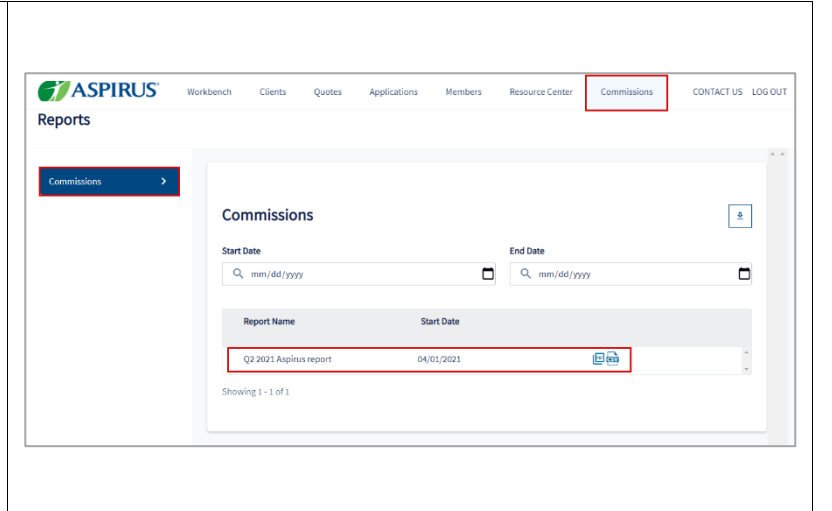

#### <span id="page-37-1"></span>Session Inactivity

Agents will automatically be logged out of the Portal during an inactive session.

A warning that you are about to be logged out displays giving you a chance to extend the session or logout.

To remain in the system, click **Continue** and you will be able to keep working.

If you do nothing, you will be logged out after approximately 30 minutes of inactivity.

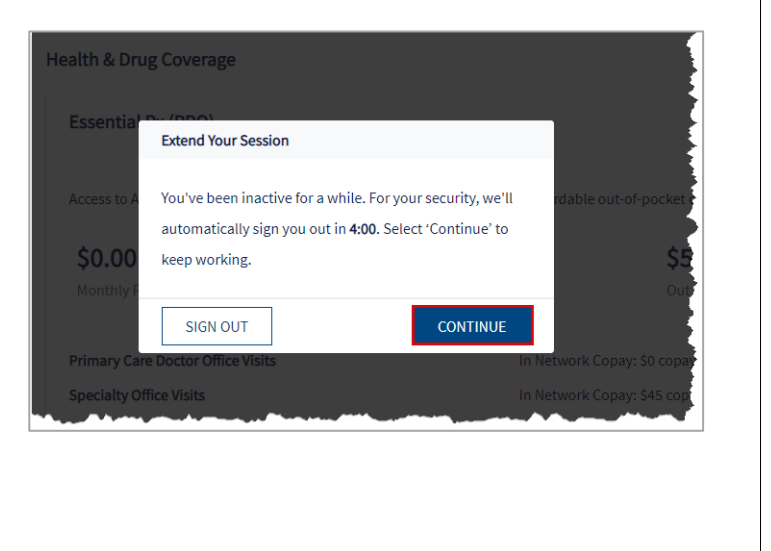